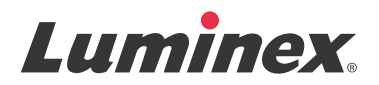

# 使用者手冊 *|* 體外診斷醫療器材 **SYNCT™** 軟體

v1.1u2

**IVD** 

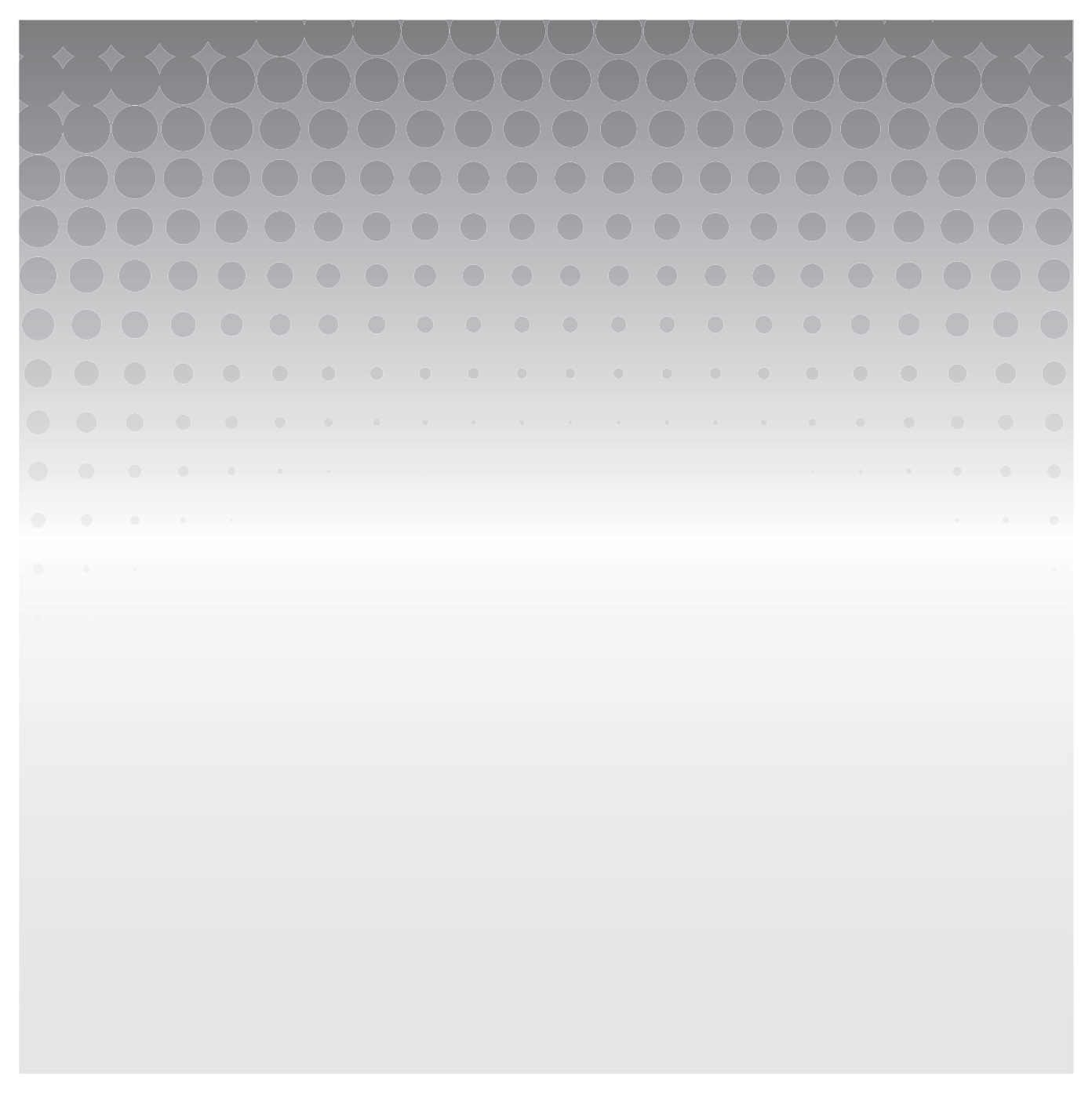

© 2015 - 2023 Luminex Corporation。保留所有權利。未經 Luminex Corporation 事先明確的書面同意,不得以任何形式或方 法 複製、傳播、改編本出版物或將其翻譯成任何語言或電腦語言。

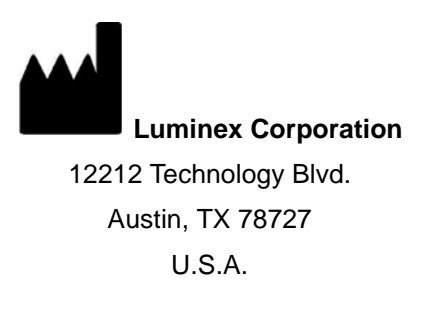

### 技術支援部

電話:1-512-381-4397 北美免付費電話:1-877-785-2323 國際免付費電話:+ 800-2939-4959 [電子郵件:](mailto:support@luminexcorp.com)*support@luminexcorp.com www.luminexcorp.com*

#### **SYNCT™** 軟體使用者手冊

89-00002-00-585 修訂 B 版

#### 2023 年 5 月

Translated from English document 89-00002-00-550 Rev. B

Luminex Corporation (Luminex) 保留隨時修改其產品和服務的權利。通知將寄發給最終用戶,告知影響設備的使用、性能、安全 性和有效性的變更。對設備所作的變更將按照適用的法規進行。對濫用或不符合標籤指示所造成的損害,Luminex 無需承擔責任。 Luminex、NxTAG、SYNCT、ARIES、MAGPIX 與 xPONENT 為 Luminex Corporation 在美國和其他國家的註冊商標。

其他所有商標皆為其各自所屬公司的商標:包括 Microsoft**®** 和 Windows**®**。

[本產品或其使用方式 \(整體或部分\)或者其生產流程,均受到一項或多項專利的保護:](www.luminexcorp.com/patents)*www.luminexcorp.com/patents*。

# **Luminex®** 軟體使用者授權合約 **(EULA)**

本 Luminex 使用者授權合約 (以下簡稱 「EULA」)為使用者 (得為個人或單一實體,以下可簡稱 「您」)與 Luminex 間,針 對使用 Luminex 或其授權零售商向您提供的 Luminex 或第三方軟體產品 (包括電腦軟體、指令碼、演算法及線上或電子說明文 件,並可能涵蓋相關媒體及書面資料 (若有),以下簡稱 「軟體」),所達成的法律協議。條款亦適用於任何更新、增補、網頁 內容或遠端存取等網際網路服務。

當您使用、安裝或存取本軟體,即表示您接受這些條款。如您不接受這些條款,請勿使用、安裝、及/或存取本軟體。請將本產品 退回給 Luminex 或您購買獲取得軟體的 Luminex 授權零售商(如適用,可退款或抵免)。只要遵守這些授權條款,您便有權依 照下列特別載明的方式使用本軟體。

- 1. 概述。本軟體受到著作權法及國際著作權協定,還有其他智慧財產權法及協定的保護。軟體為授權使用,非完整買斷。
- 2. 其他的授權需求及**/**或使用權限。
	- a. 試用及轉換。部分或全部軟體可能採試用授權,您對試用版軟體的使用權利僅限於試用期內有效。此試用版軟體以及 試用的時間範圍會於啟用程序中闡明,或另於 Luminex 與您簽訂的書面合約中闡明。本軟體在試用期內僅供試用,不 適用於任何商業用途,包括但不限於任何診斷使用。您還可以選擇將試用權限轉變為永久權限,轉換選項會在試用期 到期時顯示。
	- b. 啟用。針對特定軟體,若要啟用軟體,可向 Luminex [技術支援部取得授權金鑰,請寄電子郵件至](mailto:support@luminexcorp.com) [support@luminexcorp.com](mailto:support@luminexcorp.com), 或撥打 1-877-785-2323 或 1-512-381-4397。
	- c. 品牌。未經 Luminex 明確書面同意,您不得在軟體上加入其他的品牌標示或其他圖像。針對特定軟體,Luminex 可能 允許您依照 Luminex 提供的指示和條款,將您的標誌上傳至軟體。
	- d. 升級。[若要取得軟體的更新或升級,請聯絡](mailto:orders@luminexcorp.com) Luminex 技術支援部: orders@luminexcorp.com,或聯絡授權零售商。 針對特定軟體,Luminex 可能允許自 Luminex [授權網站下載更新或升級。如需有關從授權零售商取得更新的詳細資](mailto:orders@luminexcorp.com) [訊,請參閱](mailto:orders@luminexcorp.com) *<http://www.luminexcorp.com>*。
- 3. 授權使用權限。於本 EULA 條款及細則之規範下,Luminex 在此授予您非獨占、不可轉讓、非指定之授權(無再授權之權 利), 在 Luminex 著作權及商業機密保護下,將軟體使用於單一電腦,執行指定機型之單一 Luminex 儀器,該機型註明於 軟體包裝上。針對以獨立媒體提供,並未整合於 Luminex 儀器,並且/或者不需要啟用的某些軟體,您可以建立一(1) 份軟體 副本,以作為備份或歸檔之用。針對部分此類軟體,您也可以將軟體安裝在最多兩 (2) 台其他電腦上,以執行週邊工作 (即 準備模板/通訊協定、執行其他分析或重新執行先前的資料),前提是該電腦必須位在單一位置,且未與 Luminex 儀器連接。 此外您也可在獲 Luminex 或其授權零售商書面同意下購買在其他電腦上使用軟體之權利,以執行週邊工作 (即準備模板/通 訊協定、執行其他分析或重新執行先前的資料),前提是該電腦必須位在同一位置,且未與 Luminex 儀器連接。雖然身為購 買者的您不應視本軟體授權或購買 Luminex 儀器為取得或默示取得任何 Luminex 擁有之專利的權利或授權,但如經 Luminex 授權,將微球或卡匣 (視情況而定)或經 Luminex 書面授權之被授權人所開發、製造及散佈的試劑盒用 Luminex 儀器,經由向 Luminex 或 Luminex 授權之零售商或被授權人購買此類微球、卡匣或試劑盒,您得以取得 Luminex 擁有之專 利的授權。

#### **4.** 限制。

a. 軟體只能在執行 Luminex 儀器的單一電腦上安裝及操作,如前所述。

- b. 除非經 Luminex 書面同意或 Luminex 經軟體授權零售商書面同意,您不得將本軟體用於任何商業用途,包括用於執 行測試服務。
- c. 您只能將本軟體用於 Luminex 所授權的微球或卡匣 (視情況而定), 或由 Luminex 書面授權之被授權人所開發、製 造及散佈的試劑盒。
- d. 您必須在所有軟體副本上保留完整專利聲明。
- e. 您不得將軟體副本散佈給第三方。
- f. 您不得對本軟體進行反向工程、反編譯、拆解或嘗試抽取原始碼。
- g. 您不得複製(除了一份備份或歸檔副本)、散佈、再授權、出租、租賃、轉移或授予本軟體全部或任何部分的任何權利。
- h. 您必須遵守所有得適用之法律及條例,包括食品藥物管理局之要求,而使用本軟體。
- i. 您不得對軟體進行修改或準備衍生性工作,包括修改任何品牌標示或圖像。
- j. 您不得將本軟體用於以電腦為基礎之服務產業、服務局處之營運,或為了任何第三人之利益,或公開展示本軟體的視 覺輸出而使用本軟體。
- k. 您不得透過網路、電話或任何電子形式傳送軟體。
- l. 您承認您有義務告知將使用該軟體的員工、顧問和合夥人有關 Luminex 標籤印刷品、警告、使用說明、通知和有關正 確使用的其他材料的資訊 (Luminex 可能已經或者將要向您提供的材料)。
- 5. 期間及終止。在本 EULA 規範下,您的權利在終止前均為有效。如隨時欲終止本 EULA,您可以銷毀軟體,包括所有電腦程 式及說明文件,並清除電腦設備內的任何副本。Luminex 得在寄送書面通知給您的三十 (30) 天後終止本 EULA。假如您未導 守本 EULA 的任何條款或條件,本 EULA 授予您的任何權利將自動終止,無需對 Luminex 採取推一步的其他行動。本 EULA 終止之時,您同意銷毀軟體並清除電腦設備內的任何副本。
- 6. 軟體權利。Luminex 或其供應商擁有本軟體及任何副本本身及歸屬軟體的任何權利及所有權。本 EULA 未銷售且未轉移軟體 本身及歸屬的任何所有權或擁有權,或其中任何專利、著作權、商業機密、產品名稱、商標或其他智慧財產權。您不得移 除、修改或遮掩軟體上方或内部所合的任何專利聲明,且應該將此類聲明重現於軟體的所有備份副本。透過使用軟體存取之 內容本身及歸屬的全部所有權及智慧財產權為個別內容擁有人的財產,受到適用之著作權及其他智慧財產權法及協定的保 護。本 EULA 並未授予您使用該等內容之權利。
- 7. 出口限制。您同意依照美國出口限制,不將本軟體輸出或再輸出至任何國家、個人、實體或使用者,或以違反任何您應遵守 的地方、省、州、國家、國際及外國法律或條例的方式為之。您在此擔保,無任何州立或聯邦機構已取消、撤銷或取消您的 出口權利。
- 8. 無擔保保證。本軟體的授權為照原樣提供(無擔保)。使用本軟體之風險一概由您自行承受,無任何擔保保證。本軟體僅能 搭配 Luminex 產品使用。於得適用的法律所允許的最大範圍內,Luminex 及其供應商排除所有條件、條款、聲明及保證,不 論其是明示或默示、法定或其他情形者皆同。包括但不限於適銷性、品質、符合某一特定目的、所有權或不侵犯智慧財產權 的默示擔保保證。
- 9. 責任限制。於任何情形下,LUMINEX 及其關係企業、授權經銷商、或供應商皆不負責任何特別性、附帶性、間接性或衍生 性等損害 (包括但不限於損失商業利益之損害、業務中斷、損失業務資訊或任何其他其他金錢上的損害),不論該損害是因 無能力使用本軟體或使用本軟體之結果而生,亦不論其依據是契約法、侵權法(包括過失或嚴格責任),或任何其他法律理 論,皆同。縱使 LUMINEX 及其關係企業、授權經銷商、或供應商業經提醒可能產生此等損害,亦不影響。您瞭解「 照原樣 提供」與本篇條款中責任限制條文為各方之間合約交易的重要條款,相關條文為授權之先決條件。
- 10. 您的聲明及保障。您聲明且擔保保證會依照本契約的條款使用本軟體,且就本軟體的使用不會違反任何法律、條例、司法命 令或禁制令。您同意保護、保障 Luminex 及其授權零售商及授權人,以及上述各者的對應經理人、董事、員工、代理人、繼 承人及受讓人,不使其蒙受任何損失、損害、主張、費用、支出或第三人因 (i) 您使用本軟體 (ii) 您使用或信賴本軟體導出的 評估、分析結果或其他資料或 (iii) 您或您的代表人違反本合約的條款而生之主張或訴訟理由,致使 Luminex 遭受或擔負的其 他責任 (包括但不限於法律費用及結算時合理支付的數額)。
- 11. 其他。本 EULA 以美國德州法律為依據,無論是否存在法律衝突原則。未經 Luminex 事先書面同意,您不得經由合約或法 律運作,讓渡或再授權或以其他方式轉移本文所授予之權利或授權,所有違反本限制之讓渡均為無效。本 EULA 是 Luminex 與您之間的完整專屬合約,優先於與本文內主題相關之所有其他口頭或書面通訊。除非經強制執行對象書面簽署,否則任何 對本 EULA 的修改均視為無效。Luminex 或您若放棄或無法執行本文所提供的任何權利,不可視為放棄本文內的任何其他權 利。即使本 EULA 之任何條款無法強制執行,其餘內容仍將維持原有效力。
- 12. 語言。協議各方確認並同意希望本協議、以及其他所有相關文件(包括通知)僅以英文擬訂,並完全接受相關內容。

89-30000-00-419 修訂 D 版

# 第 **1** [章:簡介](#page-5-0)

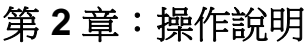

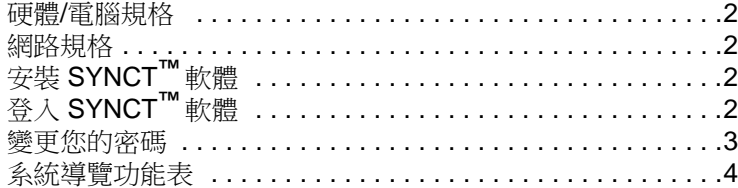

# 第 **3** 章:**[Order Management](#page-9-0)** (指令管理)

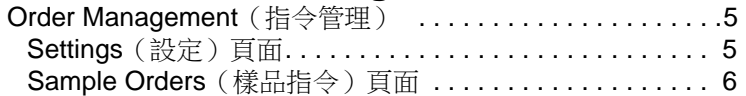

# 第 **4** 章:**[NxTAG](#page-14-0)®**

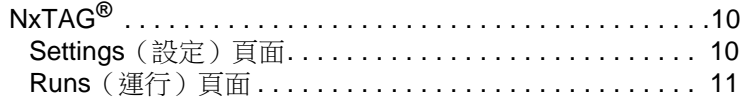

# 第 **5** 章:**Results** [\(結果\)](#page-18-0)

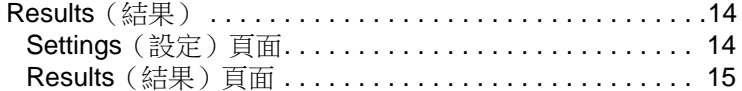

# 第 **6** 章:**[Assay Management](#page-24-0)** (檢測管理)

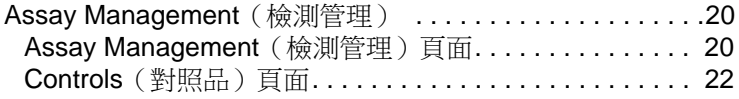

# 第 **7** 章:**Security** [\(安全\)](#page-28-0)

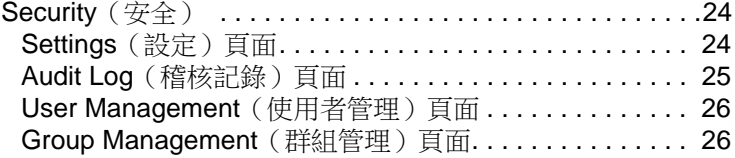

# 第 **8** 章:**[Administration](#page-32-0)** (管理)

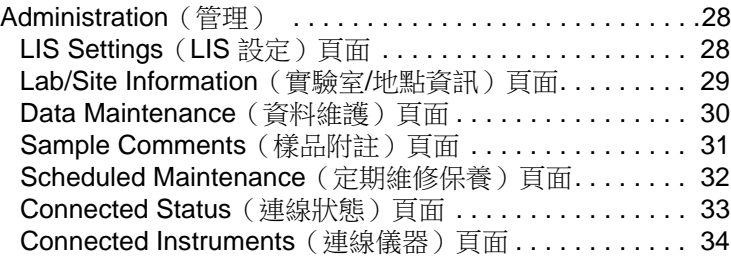

# 第 **9** 章:**[System](#page-40-0)**

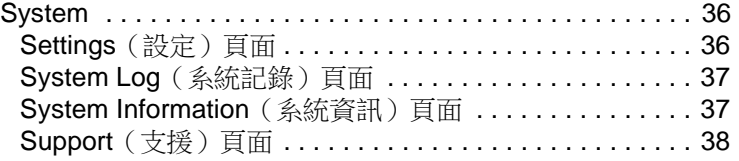

# <span id="page-5-0"></span>第 **1** 章:簡介

SYNCT™ 軟體是一種在獨立電腦上執行的桌面應用程式,讓您可從中執行各種一般功能,例如管理 LIS 發出的指令、檢視檢驗 結果、準備檢驗報告、執行軟體管理功能,以及提供適用於受許可功能的安全控制。SYNCT 軟體可用作活動的中心點,讓使用 者從中管理獲取自受支援之 Luminex**®** 儀器 (亦即 ARIES**®** 和 MAGPIX**®**)的所有檢驗資料。

SYNCT 軟體雖可透過網路連線或間接介面 (例如匯入 MAGPIX 原始資料檔案)與 ARIES**®** 和 MAGPIX 儀器互動,但除了在 SYNCT 軟體與 ARIES**®** 儀器間複製測試指令和結果外,SYNCT 軟體的設計用途並非在於控制或操作儀器。其他的儀器功能由 儀器軟體負責處理,亦即適用於 ARIES**®** 系統的 ARIES**®** 儀器軟體,以及適用於 MAGPIX 儀器的 xPONENT**®** 軟體。

更重要的是,SYNCT 軟體架構提供了託管附加元件所需的架構,可讓使用者在不影響現有功能的情況下取得所需功能。每個 SYNCT 軟體應用程式都會執行一組特定的功能,因此可透過單獨發行的新應用程式加強其功能。

SYNCT 軟體應用程式有以下兩種類型:基本版與附加元件版。基本版包括結果、指令管理、檢測管理、管理和安全。附加元件 版則用於支援各種選用或獨立功能;例如,負責處理 NxTAG 檢測資料的 NxTAG**®** 應用程式。所有應用程式皆在執行階段載入, 以與核心系統和應用程式架構分隔開。

SYNCT 軟體使用專有資料庫儲存持續性資料,例如執行 SYNCT 軟體的使用者權限和檢測測試結果,如此即可將資料歸檔至永 久儲存媒體。SYNCT 軟體亦針對受支援的檢測協定檔案提供託管環境,該環境支援資料分析,並針對 SYNCT 軟體提供建立測 試報告的報告範本。

#### 表 1. 符號

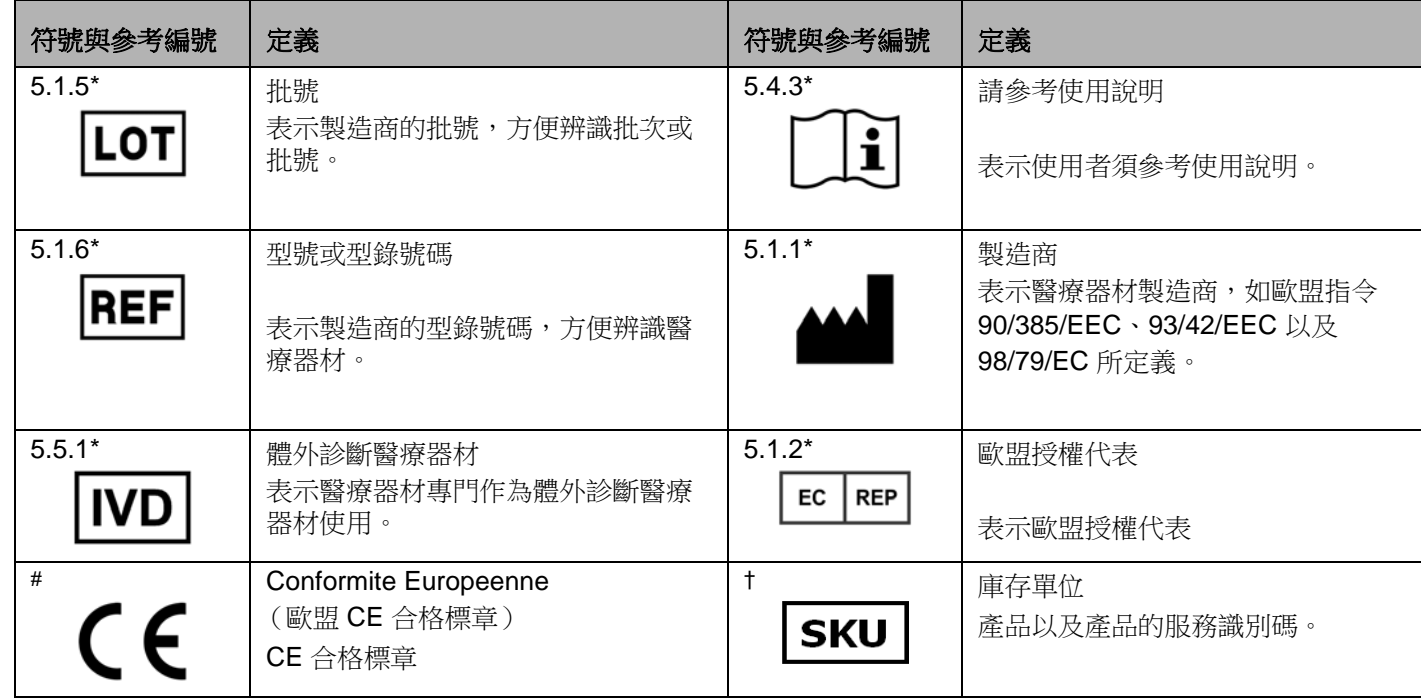

\* ANSI/AAMI/ISO 15223-1:2012,醫療器材─用於醫療器材標示、標籤及提供資訊的符號─第 1 部分:總則

# 體外診斷醫療器材 (IVDMD) 歐盟理事會指令 98/79/EC (1998)

† Luminex 定義符號

# <span id="page-6-0"></span>第 **2** 章:操作說明

# <span id="page-6-1"></span>硬體**/**電腦規格

SYNCT**™** 軟體 1.1 版 (不含 xPONENT**®**)

- Microsoft<sup>®</sup> Windows<sup>®</sup> 7 專業版 SP1(32 位元或 64 位元,美式英文),或 Microsoft Windows 8.1 更新版 (64 位元, 美式英文)
- **•** CPU:2 吉赫 (GHz) 或更快速度,支援 PAE、NX 和 SSE2
- **•** 40 億位元組 (4 GB) 或更高容量的 RAM
- **•** 160 GB 硬碟空間 (或更高容量)
- **•** 具 WDDM 驅動程式的圖形裝置,最低 1280 x 1024 以上解析度

SYNCT™ 軟體 1.1 版 (含 xPONENT 4.2 版)

- Microsoft Windows 7 專業版 SP1 (64 位元, 美式英文)
- **•** CPU:2 吉赫 (GHz) 或更快速度
- **•** 8 GB 或更高容量的 RAM
- **•** 160 GB 硬碟空間 (或更高容量)
- **•** 具 WDDM 驅動程式的圖形裝置,最低 1280 x 1024 解析度

# <span id="page-6-2"></span>網路規格

SYNCT**™** 軟體與 ARIES**®** 系統必須位於同個子網路。同步處理作業會在個人電腦與 ARIES**®** 系統的各個 SQL Server 執行個體 間直接進行通訊,並要求使用通訊埠 1433。應據此設定防火牆。

# <span id="page-6-3"></span>安裝 **SYNCT™** 軟體

如需關於 SYNCT 軟體安裝方式的說明,請參閱 *SYNCT™* 軟體安裝說明。

# <span id="page-6-4"></span>登入 **SYNCT™** 軟體

若要登入 SYNCT**™** 軟體,請完成下列步驟:

- 1. 在桌面上點擊兩下 **Luminex SYNCT** 圖示。
- 2. 顯示使用者授權合約 (EULA)。詳閱合約內容,若您接受合約條款並想要繼續,請點擊一下 **Accept** (接受)。若您不想在每 次啟動 SYNCT 時皆顯示 EULA,請在接受前選取 Don't Show Again (不要再顯示)核取方塊。
- 3. 輸入您的 **User name** (使用者名稱)。
- 4. 輸入您的 **Password** (密碼)。

a. 選取 Stay signed in (保持登入), 以維持 SYNCT 軟體登入狀態。

註: 若您選取 **Stay signed in** (保持登入)並離開電腦,可能會有遭到未授權使用者存取的風險。

- 5. 點擊一下 **Login** (登入)。
	- 註: 登入之前,您可點擊一下 **Password**(密碼)欄位中的眼睛圖示,以檢視密碼是否正確。管理員可在 **Security Settings** (安全設定)頁面上啟用或停用眼睛圖示。

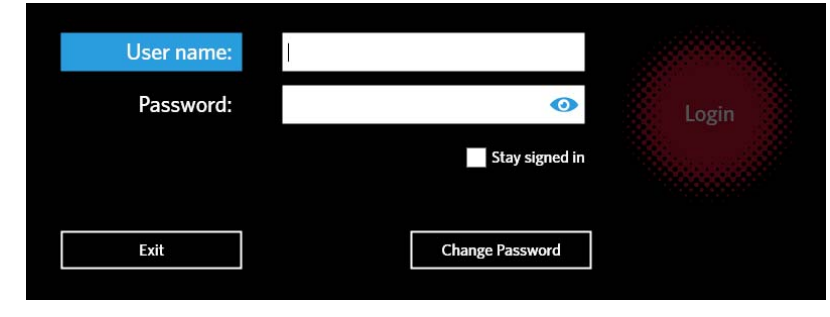

# <span id="page-7-0"></span>變更您的密碼

若要更改密碼,請完成下列步驟:

- 1. 在 Login (登入)畫面中,點擊一下 **Change Password** (變更密碼)。
- 2. 輸入您的 **User name** (使用者名稱)。
- 3. 輸入您的 **Old Password** (舊密碼)。
- 4. 輸入您的 **New Password** (新密碼)。
- 5. 在 Verify Password (確認密碼)中,輸入您的新密碼。
- 6. 點擊一下 **Save and Login** (儲存並登入)。

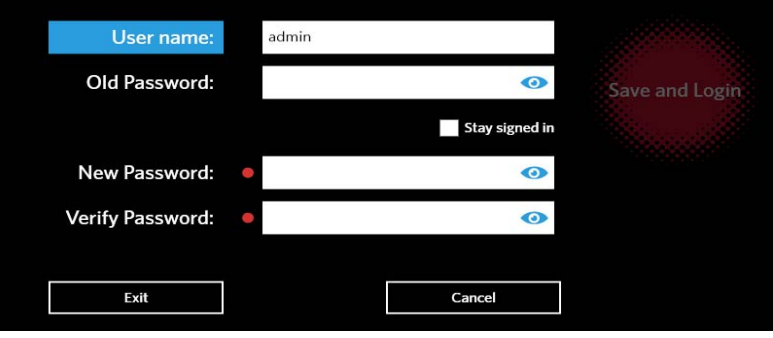

# <span id="page-8-0"></span>系統導覽功能表

若要存取主功能表,請點選螢幕左上角的 第2 此時會顯示系統導覽功能表。

# 圖 1. **SYNCT™** 軟體系統導覽功能表

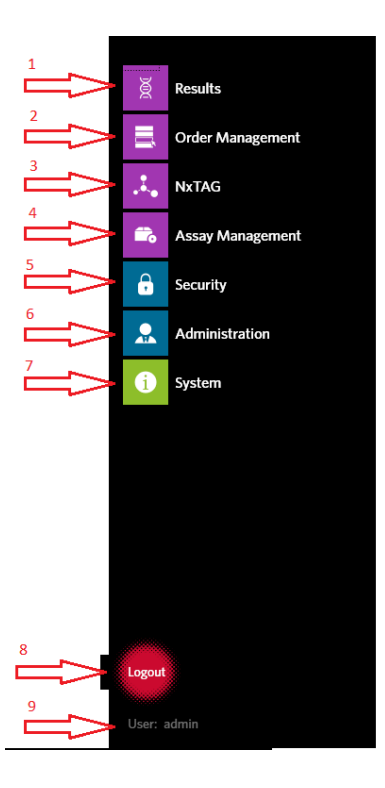

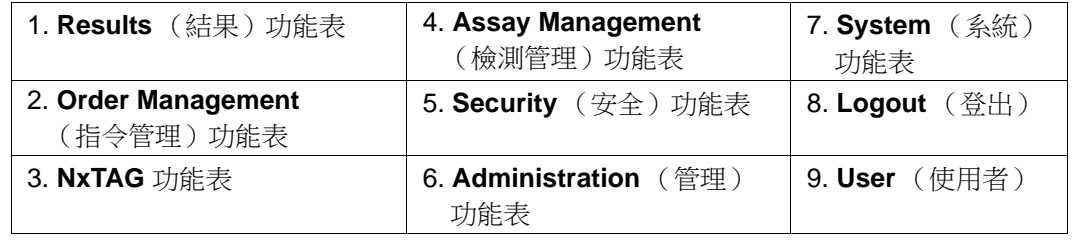

注: 依指派給每位使用者的權限而定,可供選擇的功能表項目數量或許會有所限制。請聯絡系統管理員存取額外功能表 項目。

# <span id="page-9-0"></span>第 **3** 章:**Order Management**(指令管理)  $\overline{Q}$ Settings Filter Date Range: 1/1/2014 to 12/31/2054 er Created Lot Number Lot Expiration Serial n ID Requisition Number Sa  $\sum_{\text{References}h}$  $\sum_{\text{Import}}$   $\sum_{\text{Export}}$   $\sum_{\text{Croters}}$   $\sum_{\text{Croters}}$   $\sum_{\text{Croters}}$   $\sum_{\text{Croters}}$   $\sum_{\text{Croters}}$   $\sum_{\text{Croters}}$   $\sum_{\text{Croters}}$  $\sum_{\text{Help}}$ لتان<br>م  $\frac{1}{\sqrt{1-\frac{1}{2}}}$  Delete  $\equiv t_{\rm F}$ New Order Edit Order

# <span id="page-9-1"></span>**Order Management** (指令管理)

Order Management(指令管理)可讓使用者建立、編輯、刪除、匯入、匯出、篩選指令,並將其新增至運行(適用於 NxTAG**®** 檢測)。

註: SYNCT 可能會設定為在各個 ARIES 儀器間自動同步處理指令和結果。若指令已自動提交至 ARIES, 則僅有附註和卡匣資 訊才可透過 ARIES 儀器軟體修改。其他所有變更皆僅可透過 SYNCT 處理和重新提交。

# <span id="page-9-2"></span>**Settings** (設定)頁面

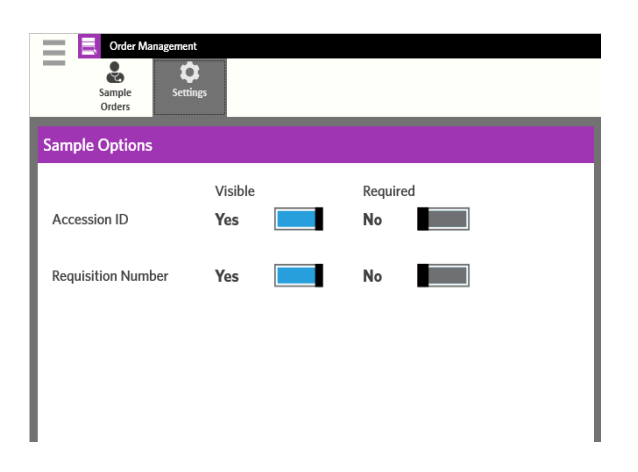

Settings (設定)頁面可讓您設定 Sample Options (樣品選項)。

若要將樣品選項設為必要、顯示或兩者皆是,請完成下列步驟:

- 1. 在螢幕左上角點擊一下 ——,導覽至 Order Management(指令管理) > Settings(設定)。
- 2. 在 **Sample Options** (樣品選項)視窗中,若您想將下列按鈕設為 **Visible** (顯示)和/或 **Required** (必要),請確認將這 些按鈕切換為 **Yes** (是):
	- **• Accession ID** (登入識別碼)
	- **• Requisition Number** (申請號碼)
		- 註: **Visible** (顯示)可讓您選擇將 **Accession ID** (登入識別碼)和/或 **Requisition Number** (申請號碼)新 增至您建立的指令。Required (必要)可讓您選擇將 Accession ID (登入識別碼)和/或 Requisition **Number** (申請號碼)新增至您建立的指令。

系統此時會自動儲存變更。

# <span id="page-10-0"></span>**Sample Orders** (樣品指令)頁面

#### 建立新指令

SYNCT 軟體要求至少須提供樣品識別碼和檢測,方可建立有效指令。

若要建立新指令,請完成下列步驟:

- 1. 在螢幕左上角點擊一下 ,導覽至 **Order Management** (指令管理) **> Sample Orders** (樣品指令)。
- 2. 在頁面動作列點擊一下 **New Order** (新指令)。
	- **•** 樣品部分:
		- a. 點擊一下 **Sample Type** (樣品類型)下拉式功能表,然後選擇 **Sample** (樣品)。
		- b. 掃描或點擊一下 **Assay** (檢測)搜尋圖示,然後選擇所需的檢測。
		- c. 點擊一下 **Selected Tests** (選取的檢驗)搜尋圖示。系統此時將顯示 **Selected Test** (選取的檢驗)視窗。 i. 點擊一下 Selected(已選取)或 Masked(已遮蔽),以自訂列出的任一檢驗。

註: Luminex 提供的部分檢測,會設為不讓使用者遮蔽處理檢測當中的特定檢驗。

ii. 針對 NxTAG**®** 檢測,請使用 **Test Panels** (檢測標的組)下拉式功能表選擇需要的檢驗標的物。

- iii. 點擊 **Close** (關閉)。
- d. 若要指示樣品為能力試驗樣品,請將 **Proficiency** (能力試驗)選項切換為 **Yes** (是)。
- e. 掃描或輸入 **Sample ID** (樣品識別碼)。

註: **Sample ID** (樣品識別碼)名稱在運行內不得重複。每一個樣品必須有唯一的識別碼。

註: 若未顯示 **Accession ID** (登入識別碼)和 **Requisition Number** (申請號碼),且您必須在這些欄位中輸入 資料,請參閱第 5 頁上的 「*Settings* [\(設定\)頁面」](#page-9-2)。

f. 在其餘欄位中輸入必要資料。

g. 掃描或點擊一下 **Save** (儲存)。

h. 儲存指令並完成指令輸入作業後,點擊一下 **Close** (關閉)以返回到 **Sample Orders** (樣品指令)。

**•** 對照品部分:

**註:** 選擇指令的對照品之前,必須設定預先定義的對照品。請參閱第 22 頁上的 *[「新增對照品」](#page-26-1)*。

a. 點擊一下 **Sample Type** (樣品類型)下拉式功能表,然後選擇 **Control** (對照品)。

b. 掃描或點擊一下 **Assay** (檢測)搜尋圖示,然後選擇所需的檢測。

- c. 點擊一下 **Control** (對照品)搜尋圖示。系統此時會顯示 **Controls** (對照品)視窗。 i. 從預先定義的對照品清單中,選擇所需的對照品。
- d. 在 Control Type (對照品類型)下拉式功能表中,選擇要套用的預先定義對照品類型。
- e. 在 **Sample ID** (樣品識別碼)欄位中,輸入對照品名稱。
- f. 在其餘欄位中輸入必要資料。
- g. 掃描或點擊一下 **Save** (儲存)。
- h. 儲存指令並完成指令輸入作業後,點擊一下 **Close** (關閉)以返回到 **Sample Orders** (樣品指令)。

#### 編輯指令

若要編輯指令,請完成下列步驟:

- 1. 在螢幕左上角點擊一下<sup>117</sup>。導覽至 Order Management (指令管理) > Sample Orders (樣品指令)頁面。
- 2. 選取 **Sample ID** (樣品識別碼)以執行編輯。
- 3. 在頁面動作列點擊 **Edit Orders** (編輯指令)。 a. 視需要編輯指令。 b. 掃描或點擊一下 **Save** (儲存)。

#### 刪除指令

若要刪除指令,請完成下列步驟:

- 1. 在螢幕左上角點擊一下 ,導覽至 **Order Management** (指令管理) **> Sample Orders** (樣品指令)頁面。
- 2. 選取 **Sample ID** (樣品識別碼)以執行刪除。
- 3. 在頁面動作列點擊一下 **Delete Order** (刪除指令)。 a. 系統此時會顯示對話方塊詢問 **Are you sure you want to delete the order?** (確定要刪除指令?)點擊一下 **Yes** (是)。

註: 刪除指令後,即無法復原動作。

### 匯入指令

註: 在第 28 頁上的「*[LIS Settings](#page-32-2)*(*LIS* 設定)頁面」中開啟 Auto Import(自動匯入),即會自動匯入來自 LIS 的指令。 若要手動匯入指令,請完成下列步驟:

- 1. 在螢幕左上角點擊一下 ——, 導覽至 Order Management (指令管理) > Sample Orders (樣品指令)頁面。
- 2. 在頁面動作列點擊一下 **Import Orders** (匯入指令)。系統此時將顯示 **Import File** (匯入檔案)視窗。

註: 切勿點擊兩下。SYNCT**™** 軟體要求在導覽至正確的檔案位置時點擊一次即可。

a. 選擇 **Devices** (裝置)和 **Files** (檔案)。

b. 點擊 **OK** (確定)。

#### 匯出指令

Export Order(匯出指令)選項可讓使用者從執行 SYNCT**™** 軟體的電腦匯出指令,並將指令匯入至另一部電腦。若要匯出指令, 請完成下列步驟:

- 1. 在螢幕左上角點擊一下<sup>117</sup>。導覽至 Order Management (指令管理) > Sample Orders (樣品指令)頁面。
- 2. 選取 **Sample ID** (樣品識別碼)以執行匯出。
- 3. 在頁面動作列點擊一下 **Export Orders** (匯出指令)。系統此時將顯示 **Export File** (匯出檔案)視窗。

註: 切勿點擊兩下。SYNCT**™** 軟體要求在導覽至正確的檔案位置時點擊一次即可。

a. 選擇 **Devices** (裝置)和 **Files** (檔案)。 b. 若您想要覆寫先前的檔案,請選取 **Overwrite file** (覆寫檔案)。 c. 點擊 **OK** (確定)。

#### 篩選指令

若要篩選指令,請完成下列步驟:

- 1. 在螢幕左上角點擊一下 ——, 導覽至 Order Management (指令管理) > Sample Orders (樣品指令)頁面。
- 2. 在頁面動作列點擊一下 **Filter By** (篩選依據)。系統此時會顯示 **Filter By** (篩選依據)視窗。

註: 預設情況下,**LIS Only** (僅 LIS)切換點擊鈕會自動設為 **No** (否)。

a. 將 **LIS Only** (僅 LIS)的設定切換為 **Yes** (是)或 **No** (否)。

b. 依據以下項目執行篩選:**Sample ID** (樣品識別碼)、**Accession ID** (登入識別碼)、**Requisition Number** (申請 號碼)、**Assay** (檢測)、**User** (使用者)、**Sample Type** (樣品類型)和 **Time Range** (時間範圍)。 c. 點擊 **OK** (確定)。系統會在頁面動作列中醒目提示 **Filter By** (篩選依據)圖示。

#### 重設篩選器

註: 重設篩選器功能會清除所有資料。 若要重設篩選器並返回至預設檢視,請完成下列步驟:

- 1. 在螢幕左上角點擊一下<sup>117</sup>。導覽至 Order Management (指令管理) > Sample Orders (樣品指令)頁面。
- 2. 在頁面動作列點擊一下 **Reset Filters** (重設篩選器)。系統不會在頁面動作列中醒目提示 **Filter By** (篩選依據)圖示。

### 將指令新增至運行

警告: 僅可將適用於 NxTAG**®** 檢測的指令新增至運行。 若要將指今新增至運行,請完成下列步驟:

- 
- 1. 在螢幕左上角點擊一下 ——, 導覽至 Order Management (指今管理) > Sample Orders (樣品指令)頁面。
- 2. 選取 **Sample ID** (樣品識別碼)以將其指派至運行。

註: **Sample ID** (樣品識別碼)名稱在運行內不得重複。每一個樣品必須有唯一的識別碼。

- 3. 在頁面動作列點擊一下 **Add to Run** (新增至運行)。系統此時會顯示 **Enter a new Run or existing Run** (輸入新運行或 現有運行)對話方塊。
	- a. 建立 **New Run Name** (新運行名稱)。或是
	- b. 選取選項點擊鈕,然後選擇 Existing Run Name(現有運行名稱)下拉式功能表,透過這兩個步驟將指令指派至現 有運行。
	- c. 點擊一下 **Add to Run** (新增至運行)。
	- 註: 將指令新增至運行後,SYNCT**™** 軟體即會自 **Order Management**(指令管理)中移除指令。若要檢視或進一 步編輯指令,請導覽至 **NxTAG Runs** (NxTAG 檢測)檢視。請見第 11 頁上的 「*Runs* [\(運行\)頁面」](#page-15-0)。

## 檢視方格報表

指令管理方格報表會產生一份指令清單,其可讓使用者檢視樣品識別碼、樣品檢測、樣品類型、選取的檢驗以及其他資料。 若要檢視方格報表,請在頁面動作列點擊一下 **View Grid Report**(檢視方格報表)。包含方格報表的視窗開啟時,您可視需求列 印並匯出報表。

註: 產生的報表可具有自訂標題。如需關於自訂報表標題的資料,請參閱第 29 頁上的 [「自訂報告標題」](#page-33-1)。

<span id="page-14-0"></span>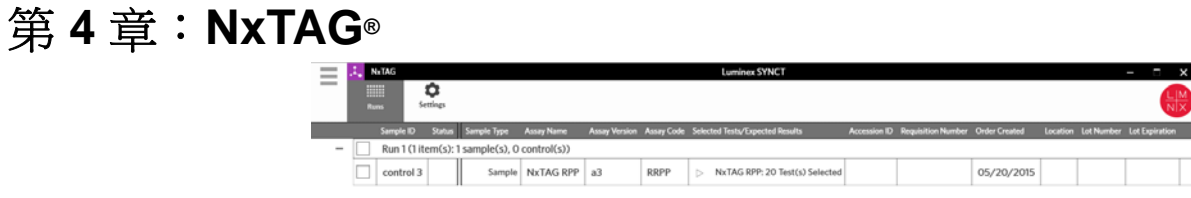

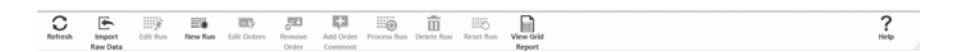

# <span id="page-14-1"></span>**NxTAG®**

NxTAG 可讓使用者管理檢測運行,但這類檢測須在 Luminex**®** 儀器上使用 xPONENT**®** 軟體執行。

<span id="page-14-2"></span>**Settings** (設定)頁面

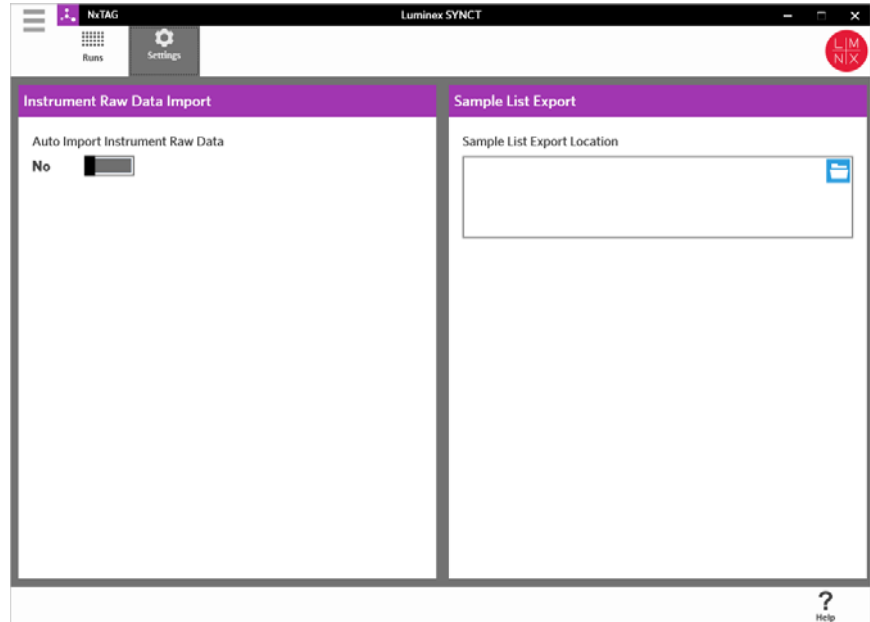

使用者可在 Settings (設定)頁面上,控制儀器原始資料匯入功能和樣品清單匯出位置。

若要讓儀器自動匯入原始資料,請完成下列步驟:

- **1.** 在螢幕左上角點擊一下 ——, 導覽至 NxTAG > Settings (設定)頁面。
- 2. 將 **Auto Import Instrument Raw Data** (自動匯入儀器原始資料)按鈕切換為 **Yes** (是)。若啟用此功能,即可讓系統針 對使用 xPONENT**®** 軟體匯出的 .csv 檔案監控其指定資料夾,且系統將會嘗試處理這些檔案。

3. 點擊一下位於 **Instrument Raw Data Import** (儀器原始資料匯入)下方的資料夾圖示,以選擇裝置、資料夾或是要從中匯 入資訊的來源位置。系統此時將顯示 **Select Folder** (選取資料夾)視窗。

註: 切勿點擊兩下。SYNCT**™** 軟體要求在導覽至正確的檔案位置時點擊一次即可。

a. 選擇 **Devices** (裝置)和 **Files** (檔案)。 b. 點擊 **OK** (確定)。

若要指定樣品清單匯出位置,請完成下列步驟:

- 1. 點擊一下位於 **Sample List Export Location** (樣品清單匯出位置)下方的資料夾圖示。系統此時會顯示 **Select Folder** (選取資料夾)視窗。
	- 註: 切勿點擊兩下。SYNCT 軟體要求在導覽至正確的檔案位置時點擊一次即可。

a. 選擇 **Devices** (裝置)和 **Files** (檔案)。

b. 點擊 **OK** (確定)。

此動作將會匯出可匯入至 xPONENT 的樣品清單檔案。

註: xPONENT 不會自動匯入樣品清單檔案。此清單必須匯入至 xPONENT 軟體中的批次檔案。

#### <span id="page-15-0"></span>**Runs** (運行)頁面

使用者可在 Runs (運行)頁面中執行各種動作,例如重新整理畫面、匯入原始資料、編輯運行、建立新運行、編輯指令、移除 指令、處理運行、刪除運行、重設運行以及檢視方格報表。

#### 從匯入的原始資料建立運行

匯入原始資料功能可匯入 xPONENT**®** 軟體中的 .csv 檔案。若要將原始資料匯入至 SYNCT**™** 軟體,請完成下列步驟:

- 1. 在螢幕左上角點擊 , 瀏覽至 NxTAG > Runs (檢測)頁面。
- 2. 在頁面動作列點擊 **Import Raw Data** (匯入原始資料)。將顯示 **Import xPONENT Data** (匯入 xPONENT 資料)視窗。

註: 切勿點擊兩下。SYNCT**™** 軟體要求在導覽至正確的檔案位置時點擊一次即可。

a. 選擇 **Devices** (裝置)和 **Files** (檔案)。

b. 選擇批次檔案。**Run Name** (運行名稱)欄位會自動填入運行名稱。

註: 預設情況下,**Run Name** (運行名稱)會與自 xPONENT 檔案匯入的批次名稱相同。

c. 點擊 **OK** (確定)。系統會針對已匯入批次檔案當中的樣品建立指令,供新運行使用。

註: 若現有運行中沒有適用於樣品的指令,則不會匯入樣品資料。

#### 建立新運行名稱

若要建立新運行名稱,請完成下列步驟:

- 1. 在螢幕左上角點擊 ,瀏覽至 **NxTAG > Runs** (檢測)頁面。
- 2. 在頁面動作列點擊一下 **New Run** (新運行)。系統此時會顯示 **Enter a new run name** (輸入新運行名稱)視窗。 a. 在 **Run Name** (運行名稱)欄位中,輸入運行名稱。

b. 點擊 **OK** (確定)。

#### 編輯運行名稱

若要編輯運行名稱,請完成下列步驟:

- **1.** 在螢幕左上角點擊一下 ● <sub>,</sub>導覽至 **NxTAG > Runs** ( 運行 ) 百面。
- 2. 選取要編輯的運行。
- 3. 在頁面動作列點擊一下 **Edit Run** (編輯運行)。系統此時會顯示 **Enter a new run name** (輸入新運行名稱)視窗。 a. 在 **Run Name** (運行名稱)欄位中,輸入新運行名稱。 b. 點擊 **OK** (確定)。

#### 編輯指令

編輯指令功能可讓使用者同時針對多個樣品編輯指令。在編輯指令中完成的所有變更,皆會套用至所有已選取的樣品。使用者可 變更樣品類型、選擇樣品指令的選定檢驗,或是選取對照品指令的對照品以及新增或編輯試劑盒批次和有效期限。

使用者可在處理運行之前,透過第 5 頁上的 「*[Order Management](#page-9-1)* (指令管理)」編輯已新增至運行的指令,或是編輯先前匯入 原始資料時自動建立的指令,然後再處理檢測。

若要編輯指令,請完成下列步驟:

- 1. 在螢幕左上角點擊 ,瀏覽至 **NxTAG > Runs** (運行)頁面。
- 2. 選取 **Run** (運行),或是點擊一下包含要編輯之樣品指令旁的 「+」符號。
- 3. 在頁面動作列點擊一下 **Edit Orders** (編輯指令)。
- 4. 變更下列資料:
	- **•** 樣品部分:
		- a. 點擊一下 **Sample Type** (樣品類型)下拉式功能表,然後選擇 **Sample** (樣品)。
		- b. 點擊一下 **Test Panels** (檢測標的組)下拉式功能表,然後選擇檢測標的組。
		- c. 點擊一下 **Selected** (已選取)或 **Masked** (已遮蔽),以自訂列出的任一檢驗。
		- d. 在 **Accession ID** (登錄識別碼)及 **Requisition Number** (申請號碼)欄位中包括任何必要資料。
		- 註: 依設定而定,**Accession ID** (登錄識別碼)及 **Requisition Number** (申請號碼)可能不會顯示,或者您 可能無須在這些欄位中輸入任何資料。如需指示,請參閱第 5 頁上的 「*Settings* [\(設定\)頁面」](#page-9-2)。
		- e. 輸入 **Kit Lot Number:** (試劑盒批號:)。試劑盒批號為 11 位數的號碼。
		- 註: 若您輸入 **Kit Lot Number**(試劑盒批號),SYNCT**™** 軟體會要求您輸入 **Kit Lot Expiration**(試劑盒批次 有效期限)日期。

f. 點擊一下 **Kit Lot Expiration:**(試劑盒批次有效期限:)欄位中的行事曆圖示,以設定試劑盒批次有效期限日期。

註: 若您輸入 **Kit Lot Expiration** (試劑盒批次有效期限)日期,SYNCT 軟體會要求您輸入 **Kit Lot Number** (試劑盒批號)。

g. 若要指示樣品為能力試驗樣品,請將 **Proficiency** (能力試驗)選項切換至 **Yes** (是)。

h. 點擊 **OK** (確定)。

- **•** 對照品部分:
	- a. 點擊一下 Sample Type (樣品類型)下拉式功能表,然後選擇 Control (對照品)。
	- b. 點擊一下以選擇要套用的預先定義對照品。

**註:** 如需關於建立預先定義對照品的資訊,請參閱第 22 頁上的 *「新增對照品<sub>」</sub>*。

c. 輸入 **Kit Lot Number** (試劑盒批號)。

- 註: 使用試劑盒所提供的資訊輸入 **Kit Lot Number**(試劑盒批號)和 **Kit Lot Expiration**(試劑盒批次有效期限)。
- 註: 若您輸入 **Kit Lot Number** (試劑盒批號),SYNCT 軟體會要求您輸入 **Kit Lot Expiration** (試劑盒批次有 效期限)日期。
- d. 點擊一下行事曆圖示,選擇 **Kit Lot Expiration** (試劑盒批次有效期限)日期。
- 註: 若您輸入 **Kit Lot Expiration** (試劑盒批次有效期限)日期,SYNCT 軟體會要求您輸入 **Kit Lot Number** (試劑盒批號)。
- e. 在 Control Type (對照品類型)下拉式功能表中,選擇要套用的預先定義對照品類型。
- f. 點擊 **OK** (確定)。

## 新增指令附註

- 1. 在螢幕左上角點擊 ,瀏覽至 **NxTAG > Runs** (檢測)頁面。
- 2. 選取 Sample ID (樣品識別碼)(指令),以新增指令附註。
- 3. 點擊一下 **Add Order Comment** (新增指令附註)。系統此時會顯示 **Comments** (附註)對話方塊。 a. 選擇要新增至指令的附註。若您選擇 UD | User Defined Comment (UD | 使用者定義附註),隨後即可輸入附註。 b. 點擊一下 **Add** (新增)。

#### 處理運行

若所有指令皆正確無誤,系統即會準備處理運行。若要處理運行,請完成下列步驟:

- 1. 在螢幕左上角點擊 ,瀏覽至 NxTAG > Runs (檢測)頁面。
- 2. 選取要處理的 Sample ID (樣品識別碼)(運行)。
- 3. 在頁面動作列點擊一下 **Process Run** (處理運行)。
	- 註: 繼續進行之前,請確認所有要處理的指令皆正確無誤。在運行分析完成後,您即無法變更樣品類型、已選取的 檢驗或預期結果。

a. 若您想要匯出樣品清單,請選取 **Export sample list** (匯出樣品清單)。

- 4. 點擊一下 **Yes** (是)以繼續處理運行。
	- 註: 若資料可供運行使用,SYNCT**™** 軟體將會立即分析運行,而您只需點擊一下 **> Results**(結果)並從清 單中尋找已處理的運行,即可找出運行結果。
	- 註: 若資料無法供運行使用,且運行僅包含指令而無任何資料,則您可使用 **Import Raw Data** (匯入原始資料) 來關聯批次檔案,或者若您將 **Auto Import Instrument Raw Data** (自動匯入儀器原始資料)選項設為 **Yes** (是),即可自動關聯資料。如需關於設定自動匯入功能的資訊,請參閱第 10 頁上的「Settings*(設定)頁面<sub>」</sub>。*

#### 檢視方格報表

NxTAG 方格報表會產生一份報告,可讓使用者檢視運行名稱、樣品、對照品等資料。

若要檢視方格報表,請在頁面動作列點擊一下 **View Grid Report**(檢視方格報表)。包含方格報表的視窗開啟時,您可視需求列 印並匯出報表。

<span id="page-18-0"></span>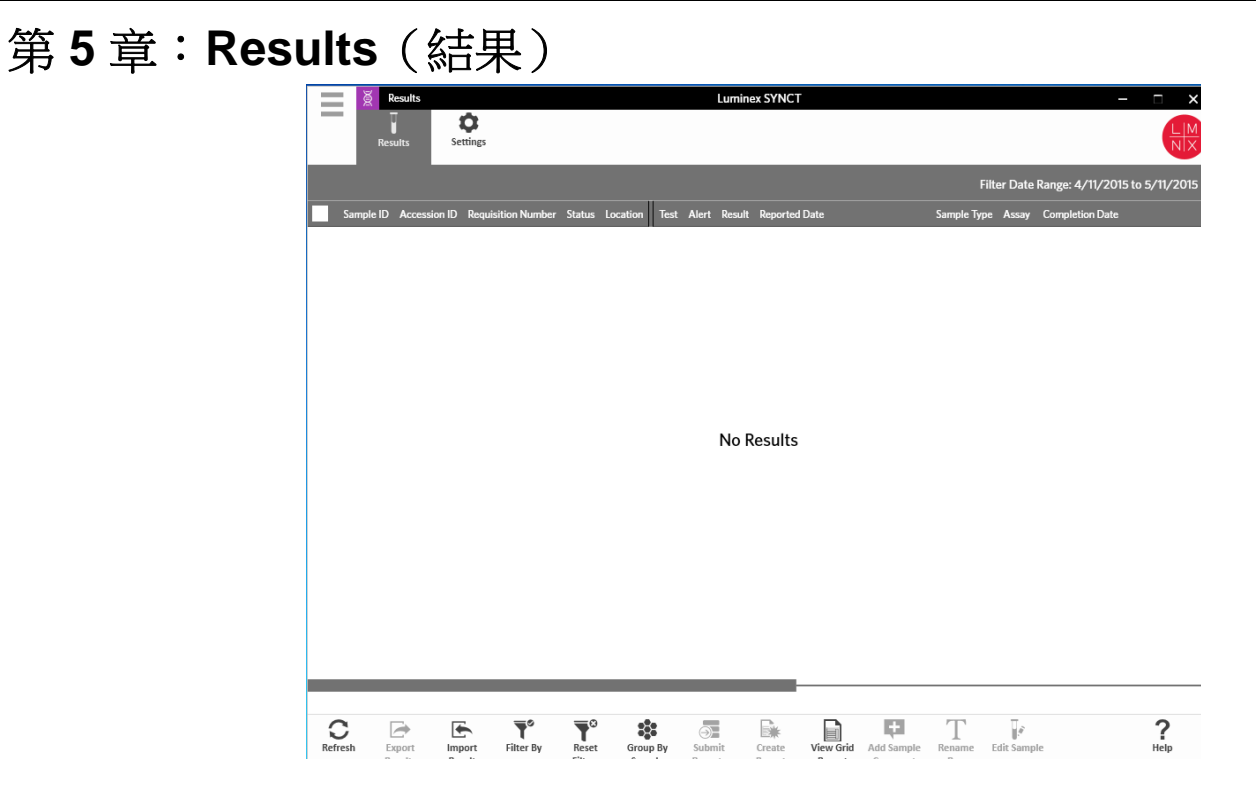

# <span id="page-18-1"></span>**Results** (結果)

Results (結果)可讓使用者檢視每個運行的結果。使用者可匯出、匯入、篩選、產生結果報告、依運行或樣品分組,亦可新增 附註至每項樣品。Results (結果)頁面具有數個選項,可讓您檢視每個運行的報告和詳細資料。

# <span id="page-18-2"></span>**Settings** (設定)頁面

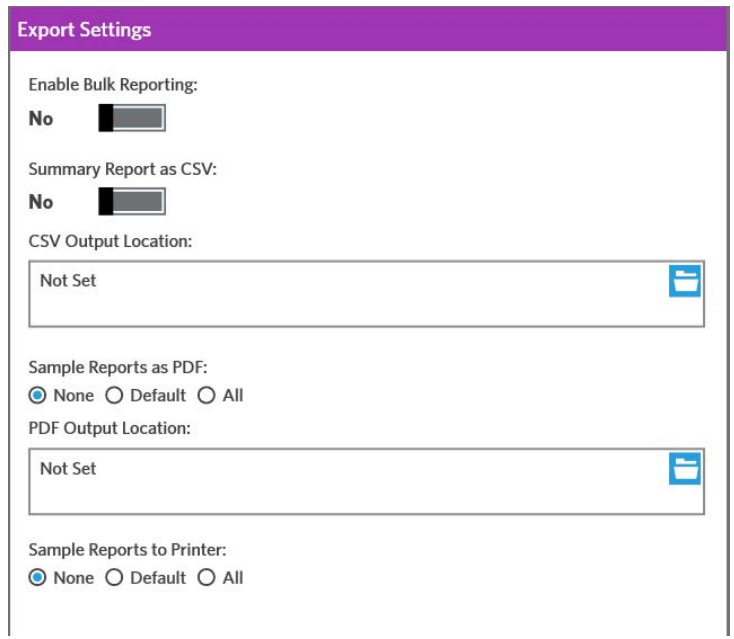

- 1. 在螢幕左上角點擊一下 ——, 導覽至 Results (結果) > Settings (設定)頁面。
- 2. 若您具有適當權限,請將 **Enable Bulk Reporting**(啟用建立大量報告)切換為 **Yes**(是);您可同時為多個樣品或報表產 生 .csv 檔案和/或 PDF 報告。
	- a. 若啟用 **Enable Bulk Reporting** (啟用建立大量報告),您即可將 **Auto Generate Reports after completion of a Run:** (完成運行後自動產生報告:)切換為 **Yes** (是),SYNCT 軟體會自動在運行結果可用時產生選取的報告。
- 3. 若啟用 Summary Report as CSV: (產生 CSV 摘要報告:),您即可採用表格架構格式儲存「逗號分隔值」 (CSV) 資料。 將 **Summary Report as CSV:** (產生 CSV 摘要報告:)選項切換為 **Yes** (是)或 **No** (否)。
- 4. 按一下資料夾圖示,即可指定 CSV 檔案的傳送目標位置。系統此時將顯示 Select Folder (選取資料夾)視窗。

註: 切勿點擊兩下。SYNCT**™** 軟體要求在導覽至正確的檔案位置時點擊一次即可。

a. 選擇 **Devices** (裝置)和 **Files** (檔案)。

b. 點擊 **OK** (確定)。

- 5. 針對 **Sample Reports as PDF:** (產生 PDF 樣品報告:),選取 **None** (無)、**Default** (預設)或 **All** (全部),即可產 生 .PDF 格式的選定報告。
	- 註: 在 **Assay Management** (檢測管理)當中會設定預設報告。若要變更預設報告,請參閱第 21 頁上的 [「設定檢](#page-25-0) [測選項」](#page-25-0)。

#### 6. 按一下資料夾圖示,即可指定 .PDF 檔案的傳送目標位置。系統此時將顯示 **Select Folder** (選取資料夾)視窗。

註: 切勿點擊兩下。SYNCT 軟體要求在導覽至正確的檔案位置時點擊一次即可。

a. 選擇 **Devices** (裝置)和 **Files** (檔案)。

b. 點擊 **OK** (確定)。

- 7. 針對 **Sample Reports to the printer:** (傳送樣品報告至印表機:),選取 **None** (無)、**Default** (預設)或 **All** (全部), 即可將產生的報告傳送至印表機。
	- 註: 若您將 **Sample Reports to Printer:** (傳送樣品報告至印表機:)選取為 **Default** (預設)或 **All** (全部), 請確定系統已對應至印表機。
	- 註: 檢測結束自動產生報告 (若啟用),以及您在第 15 頁上的 「*Results* [\(結果\)頁面」](#page-19-0)上按 **Submit Reports** (提交報告)時,即會套用此設定。

## <span id="page-19-0"></span>**Results** (結果) 頁面

在 Results (結果)頁面上按一下滑鼠右鍵,即會顯示下列功能表項目:

- **• Select All** (全部選取)
- **• Clear All** (全部清除)
- **• Expand Selected Runs** (展開選取的運行)
- **• Expand Selected w/Results** (展開具結果的選取項目)
- **• Expand Selected w/Comments** (展開具附註的選取項目)
- **• Collapse Selected** (收合選取的項目)

#### 重新整理畫面

若要重新整理結果並確保在 Results (結果)頁面上顯示最新資料,請完成下列步驟:

- 1. 在螢幕左上角按一下 ——, 導覽至 Results (結果) > Results (結果)頁面。
- 2. 在頁面動作列按一下 **Refresh** (重新整理)。

### 檢視結果

若要檢視結果,請在螢幕左上角按一下 ,導覽至 **Results** (結果) **> Results** (結果)頁面。

若在 SYNCT**™** 軟體中具有多個結果頁面,則會在畫面下方顯示頁面箭頭和頁碼。按一下左右箭頭即可捲動瀏覽結果頁面, 或者若您知道結果的所在頁面,則可按一下頁碼。

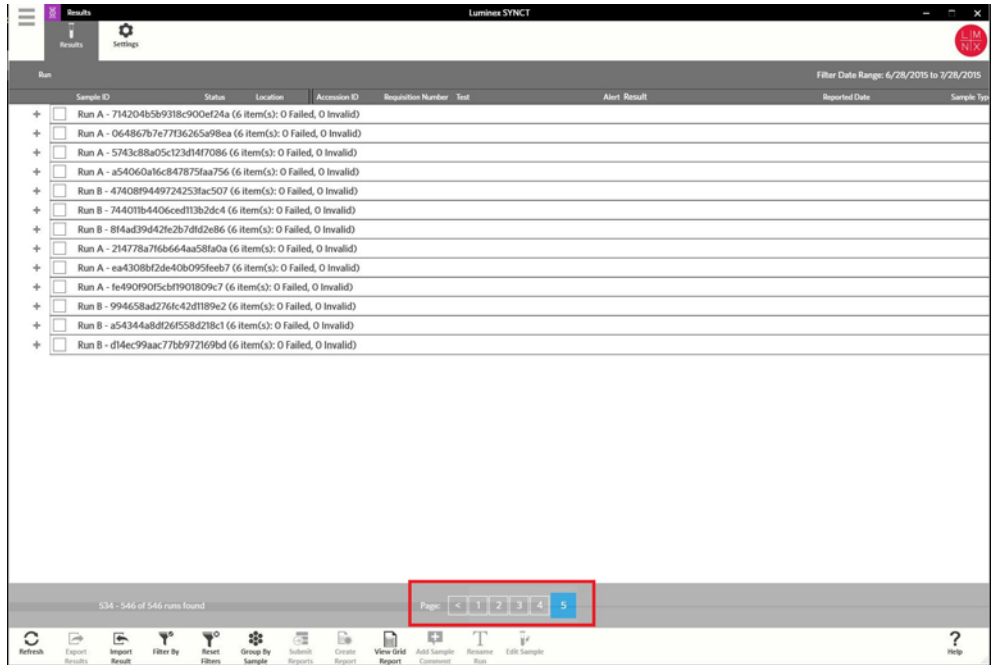

#### 匯出結果

匯出結果功能可匯出 .csv 結果檔案,該檔案可用於匯入至另一個系統上的 SYNCT**™** 軟體。若要匯出結果,請完成下列步驟:

- 1. 在螢幕左上角按一下 ,導覽至 **Results** (結果) **> Results** (結果)頁面。
- 2. 選取要匯出的一或多個結果。
- 3. 在頁面動作列點擊 **Export Results** (匯出結果)。系統此時將顯示 **Export File** (匯出檔案)視窗。

註: 切勿點擊兩下。SYNCT 軟體要求在導覽至正確的檔案位置時點擊一次即可。

a. 選擇 **Devices** (裝置)和 **Files** (檔案)。

- b. 若您想要覆寫先前的檔案,請選取 **Overwrite file** (覆寫檔案)。
- c. 點擊 **OK** (確定)。

註: 匯出結果並不會將結果自 Results (結果)頁面移除。

# 匯入結果

- 1. 在螢幕左上角按一下 ——, 導覽至 Results (結果) > Results (結果)頁面。
- 2. 在頁面動作列按一下 **Import Result** (匯入結果)。系統此時將顯示 **Import File** (匯入檔案)視窗。

註: 切勿點擊兩下。SYNCT**™** 軟體要求在導覽至正確的檔案位置時點擊一次即可。

- 警告:修改過的 .csv 輸出檔案不應做為診斷用途。檔案匯入至 SYNCT 軟體時,將會檢查 ARIES**®** .csv 檔案的完整性。 如果檔案匯入系統之前已經修改,系統會通知使用者。
- a. 選擇 **Devices** (裝置)和 **Files** (檔案)。 b. 點擊 **OK** (確定)。

### 篩選結果

預設篩選器會設為目前日期的前一個月。若要篩選結果,請完成下列步驟:

- 1. 在螢幕左上角按一下 ,導覽至 **Results** (結果) **> Results** (結果)頁面。
- 2. 在頁面動作列點擊一下 **Filter By** (篩選依據)。系統此時會顯示 **Filter By** (篩選依據)視窗。
	- a. 選擇下列任一篩選結果選項:**Run Name** (運行名稱)、**Sample ID** (樣品識別碼)、**Assay** (檢測)、**Accession ID** (登錄識別碼)、**User** (使用者)、**Sample Comment** (樣品附註)、**Requisition Number** (申請號碼)、**Test Name**(檢驗名稱)、**Result**(結果)、**Module ID**(模組識別碼)、**Lot Number**(批號)、**Status**(狀態)、**Instrument ID**(儀器識別碼)、**Time Range**(時間範圍)、**Sample Type**(樣品類型),以及 **Proficiency Only**(僅能力試驗)樣品。

註: 選擇 **Time Range** (時間範圍)時,會自動填入 **From:** (從:)與 **To:** (至:)的日期。

b. 按一下 **Apply** (套用)。在頁面動作列上會標示 **Filter By** (篩選依據)圖示。

#### 重設篩選器

主: 重設結果篩選器時, 系統會自動將時間範圍設為上個月。

若要重設篩選器並返回至預設檢視,請完成下列步驟:

- 1. 在螢幕左上角按一下 海簟至 Results (結果) > Results (結果)頁面。
- 2. 在頁面動作列點擊一下 **Reset Filters** (重設篩選器)。系統不會在頁面動作列中醒目提示 **Filter By** (篩選依據)圖示。

#### 依樣品和運行分組

若要依樣品將結果分組,請完成下列步驟:

- 1. 在螢幕左上角按一下 ——, 導覽至 Results (結果) > Results (結果)頁面。
- 2. 在您欲將其作為分組依據的樣品旁邊選取方塊。
- 3. 在頁面動作列按一下 **Group By Sample** (依樣品分組)。視窗將會個別顯示每個樣品。

若要依運行將結果分組,請完成下列步驟:

- 1. 選取想要進行分組的運行。
- 2. 在頁面動作列按一下 **Group By Run** (依運行分組)。視窗將會在運行下方,顯示已分組的樣品。

註: 依運行將樣品分組後,圖示即會從 **Group by Run**(依運行分組)變更為 **Group by Sample**(依樣品分組)。

#### 提交報告

註: 提交報告之前,請確認已在第 14 頁上的「*Settings*[\(設定\)頁面」](#page-18-2)的 Export Settings(匯出設定)中選取適當項目。 提交報告功能將會產生在第 14 頁上的 「Settings*(設定)頁面,*中啟用的報告,若您在第 28 頁上的 「[LIS Settings](#page-32-2) *(LIS 設*  $\bar{x}$ )  $\bar{g}\bar{m}$  , 中啟用 Auto Export to LIS(自動匯出至 LIS),則亦會將結果匯出至 LIS。

### SYNCT**™** 軟體使用者手冊

若要提交報告,請完成下列步驟:

- 1. 在螢幕左上角按一下 我導覽至 Results (結果) > Results (結果) 百面。
- 2. 選取欲包含於報告中的運行或樣品。
- 3. 在頁面動作列點擊 **Submitting Reports** (提交報告)。系統此時會顯示 **Submitting Reports** (提交報告)視窗。
- 4. 在指定輸出的資料夾 (如適用)或印表機 (如適用)中,可找到產生的報告。

註: 如需指定輸出位置的相關資訊,請參閱第 14 頁上的 「*Settings* [\(設定\)頁面」](#page-18-2)。

#### 建立報告

若要產生 ARIES**®** 檢測的報告,則必須亦在 SYNCT**™** 軟體中安裝用於在 ARIES**®** 系統上產生報告的檢測。 若要建立報告,請完成下列步驟:

- 1. 在螢幕左上角按一下 ,導覽至 **Results** (結果) **> Results** (結果)頁面。
- 2. 選取欲產生報告的運行或樣品。
- 3. 在頁面動作列點擊 **Create Report** (建立報告)。系統此時將顯示 **Generate Reports** (產生報告)視窗。

註: 您可以選取一種樣品以便檢視報告,但報告可能會包含其他樣品的結果。您亦可匯出至選擇的位置並列印報告。

4. 從提供的選項中選擇要建立的報告類型。報告會顯示於個別視窗,而您可選擇將報告匯出為 .PDF 或列印報告。

**註:** 產生的報告可具有自訂標題。如需關於自訂報表標題的資料,請參閱第 29 頁上的 *「自訂報告標題<sub>」</sub>*。

#### 檢視方格報表

結果方格報表會產生一份樣品結果報表,讓您可以針對目前畫面上顯示的資料建立報告,內容包含以下項目:樣品識別碼、位置、 檢驗、結果、樣品類型、檢測和其他資訊。

若要檢視方格報表,請在頁面動作列點擊一下 **View Grid Report**(檢視方格報表)。包含方格報表的視窗開啟時,您可視需求列 印並匯出報表。

#### <span id="page-22-0"></span>將附註新增至樣品

如果做記錄或報告時需要樣品特定備註,使用者可透過新增樣品附註功能將預先定義或使用者定義的附註新增至樣品。您可將附 註新增至單一樣品,或者也可將附註新增至多個樣品。

**注意:** 將樣品附註同時新增至多個樣品時,您可能會無意間將附註新增至不想使用的樣品。為了避免發生此情況,請確 認您已選取正確的樣品,然後再按一下 **Add** (新增)。請謹記,選取的樣品可能不會顯示在畫面上。

若要將附註新增至樣品,請完成下列步驟:

- 1. 在螢幕左上角按一下 海覽至 Results (結果) > Results (結果)頁面。
- 2. 選取要新增附註的一或多個樣品。
- 3. 在頁面動作列按一下 **Add Sample Comment** (新增樣品附註)。系統此時會顯示 **Comments** (附註)視窗。
	- a. 從 **Comments**(附註)清單中選擇附註,或者(若您具有適當權限)按一下 **User Defined Comment**(使用者定義 附註),輸入您自己需要的文字。
		- 註: 僅具備適當帳戶權限的使用者,才可設定預先定義樣品附註。如需關於建立、編輯或刪除附註的其他資訊,請 參閱第 31 頁上的 「*[Sample Comments](#page-35-0)* (樣品附註)頁面」。

b. 按一下 **Add** (新增)。

## 重新命名運行名稱

若需要變更運行名稱,請完成下列步驟:

- 1. 在螢幕左上角按一下 ,導覽至 **Results** (結果) **> Results** (結果)頁面。
- 2. 選取想要編輯的運行名稱,然後在頁面動作列按一下 **Rename Run** (重新命名運行)。 a. 在顯示的視窗中,輸入新運行名稱。 b. 按一下 **OK** (確定)即可儲存變更。

### 編輯樣品

若要在運行當中變更樣品,請完成下列步驟:

- 1. 在螢幕左上角按一下 ,導覽至 **Results** (結果) **> Results** (結果)頁面。
- 2. 在包含要編輯樣品的運行旁邊按一下 「+」符號。
- 3. 選取要編輯的樣品。
- 4. 在頁面動作列按一下 **Edit Sample** (編輯樣品)。系統此時會顯示 **Edit Sample** (編輯樣品)視窗。 a. 視需要編輯資訊。
	- 註: 若為對照樣品,您僅可在此選項中變更其 **Control Type** (對照品類型)或 **Sample ID** (樣品識別碼)。 其他的選項會鎖定,無法進行任何變更。
	- 註: 依您在 Order Management (指令管理)中的設定而定,**Accession ID** (登錄識別碼)及 **Requisition Number** (申請號碼)可能不會顯示,或者您可能無須在這些欄位中輸入任何資訊。

b. 按一下 **OK** (確定)即可儲存變更。

<span id="page-24-0"></span>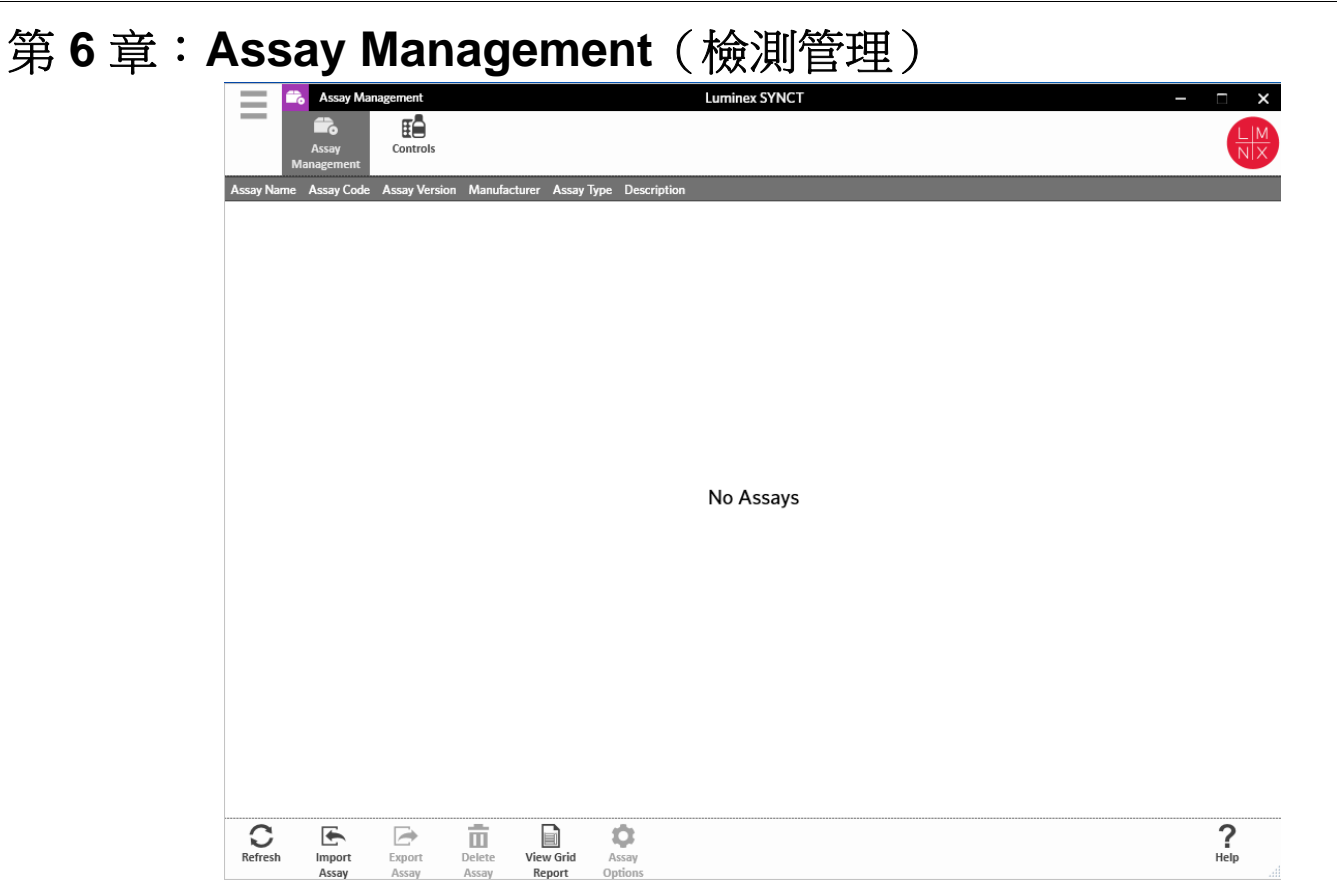

# <span id="page-24-1"></span>**Assay Management** (檢測管理)

Assay Management (檢測管理)會顯示已安裝檢測的清單。此外,檢測管理可讓使用者匯入、匯出、刪除以及設定檢測選項。

# <span id="page-24-2"></span>Assay Management (檢測管理)頁面

# 匯入檢測

若要匯入檢測,請完成下列步驟:

- 1. 在螢幕左上角點擊 ,瀏覽至 **Assay Management** (檢測管理) **> Assay Management** (檢測管理)頁面。
- 2. 在頁面動作列點擊 **Import Assay** (匯入檢測)。將顯示 **Import File** (匯入檔案)視窗。

註: 切勿點擊兩下。SYNCT**™** 軟體要求在導覽至正確的檔案位置時點擊一次即可。

a. 選擇 **Devices** (裝置)和檢測 **Files** (檔案)。 b. 點擊 **OK** (確定)。

# 匯出檢測

若要匯出檢測,請完成下列步驟:

- 1. 在螢幕左上角點擊 ,瀏覽至 **Assay Management** (檢測管理) **> Assay Management** (檢測管理)頁面。
- 2. 選擇要匯出的檢測。
- 3. 在頁面動作列按一下 **Export Assay** (匯出檢測)。系統此時將顯示 **Export File** (匯出檔案)視窗。

註: 切勿點擊兩下。SYNCT**™** 軟體要求在導覽至正確的檔案位置時點擊一次即可。

a. 選擇 **Devices** (裝置)和要匯出的 **Files** (檔案)。 b. 若您想要覆寫先前的檔案,請選取 **Overwrite file** (覆寫檔案)。 c. 點擊 **OK** (確定)。

註: 匯出檢測並不會將檢測自 Assay Management (檢測管理)頁面移除。

#### 刪除檢測

若要刪除檢測,請完成下列步驟:

- 1. 在螢幕左上角點擊 ,瀏覽至 **Assay Management** (檢測管理) **> Assay Management** (檢測管理)頁面。
- 2. 選取要刪除的檢測。
- 3. 在頁面動作列按一下 **Delete Assay** (刪除檢測)。
	- a. 系統此時會顯示對話方塊,詢問 **You are about to delete an Assay.Do you want to continue?** (您將要刪除檢測。 確定要繼續?)

b. 按一下 **Yes** (是)或 **No** (否)。

#### 檢視方格報表

檢測管理方格報表會產生一份檢測管理報告,讓使用者可以檢視檢測名稱、檢測代碼、檢測版本、製造商以及檢測類型。

若要檢視方格報表,請在頁面動作列點擊一下 **View Grid Report**(檢視方格報表)。包含方格報表的視窗開啟時,您可視需求列 印並匯出報表。

#### <span id="page-25-0"></span>設定檢測選項

註: 可用的檢測選項依檢測而異。

若要變更檢測選項報告,請完成下列步驟:

- 1. 在螢幕左上角點擊 ,瀏覽至 **Assay Management** (檢測管理) **> Assay Management** (檢測管理)頁面。
- 2. 選擇檢測名稱。
- 3. 在頁面動作列點擊 **Assay Options** (檢測選項)。系統此時會顯示視窗。

a. 選擇檢測的預設報告,將 **Is Default Report** (預設報告)按鈕切換至 **Yes** (是)或 **No** (否)。

- b. 若為 NxTAG**®** 檢測,則視需要在 **Graph Options** (圖表選項)下方將 **Include Graphs** (包含圖表)切換為 **Yes** (是)。若為 ARIES<sup>®</sup> 檢測, 則在 Graph Options (圖表選項)下方, 將 Invert PCR Graph (反轉 PCR 圖表)和 **Invert Melt Graph** (反轉 Melt 圖表)切換為 **Yes** (是)或 **No** (否)。
- c. 點擊 **Save Changes** (儲存變更)。
- d. 在 **Messages** (訊息)的對話方塊中,點擊 **OK** (確定)。

#### 建立新檢測標的組

若要建立針對 NxTAG**®** 檢測的新檢測標的組,請完成下列步驟:

- 1. 在螢幕左上角點擊 ,瀏覽至 **Assay Management** (檢測管理) **> Assay Management** (檢測管理)頁面。
- 2. 選擇檢測名稱。
- 3. 在頁面動作列點擊 **Assay Options** (檢測選項)。系統此時會顯示視窗。
	- a. 按一下 **Test Panels** (檢測標的組)索引標籤。
		- b. 按一下 **New Panel** (新套組)。
		- c. 為新檢測標的組命名。
- d. 按一下 **Selected** (已選取)或 **Masked** (已遮蔽),即可為列出的任意檢驗自訂檢測標的組。
- e. 點擊 **Save Changes** (儲存變更)。
- f. 在 **Messages** (訊息)的對話方塊中,點擊 **OK** (確定)。

### 刪除現有檢測標的組

若要刪除 NxTAG**®** 檢測的現有檢測標的組,請完成下列步驟:

- 1. 在螢幕左上角點擊 ,瀏覽至 **Assay Management** (檢測管理) **> Assay Management** (檢測管理)頁面。
- 2. 選擇檢測名稱。
- 3. 在頁面動作列點擊 **Assay Options** (檢測選項)。系統此時會顯示視窗。
	- a. 按一下 **Test Panels** (檢測標的組)索引標籤。
		- b. 選擇要刪除的檢測標的組。
		- c. 按一下 **Delete Panel** (刪除檢測標的組)。系統將直接刪除檢測標的組,不會顯示任何確認訊息。
		- d. 點擊 **Save Changes** (儲存變更)。

# <span id="page-26-0"></span>**Controls** (對照品)頁面

對照品功能位於 Assay Management (檢測管理)頁面中,可讓使用者建立新對照品、編輯或是刪除現有檢測對照品。

### <span id="page-26-1"></span>新增對照品

若要新增對照品,請完成下列步驟:

- 1. 在螢幕左上角點擊 3瀏覽至 Assay Management (檢測管理) > Controls (對照品)頁面。
- 2. 在頁面動作列點擊 **New Control** (新對照品)。
- 3. 在顯示的視窗中提供下列資訊:
	- a. 輸入 **Name** (名稱)(必填)及 **Manufacturer** (製造商)(選填)資訊。
	- b. 掃描或點擊一下 **Assay** (檢測)搜尋圖示,然後選擇所需的檢測。
	- c. 點擊 **Expected Results** (預期結果)(必填)欄位。系統此時會顯示 **Expected Results** (預期結果)視窗 (此功 能依檢測而定)。
		- i. 自訂對照品,並針對每個列出的目標調整 Expected Results (預期結果)。
		- ii. 點擊 **Close** (關閉)。
	- d. 在其餘欄位中輸入必要資料。
	- e. 掃描或點擊一下 **Save** (儲存)。

### 編輯現有對照品

若要編輯現有對照品中的資訊,請完成下列步驟:

- 1. 在螢幕左上角按一下 ,導覽至 **Assay Management** (檢測管理) **> Controls** (對照品)頁面。
- 2. 選取要編輯的對照品。
- 3. 在頁面動作列按一下 **Edit Control** (編輯對照品)。

a. 視需要編輯對照品。

- b. 掃描或點擊一下 **Save** (儲存)。
- 註: 針對對照品所做的更新,並不會影響使用舊版對照品定義所建立的指令。若要將新設定套用至現有指令, 請更新指令。

# 刪除現有對照品

- 1. 在螢幕左上角按一下 ,導覽至 Assay Management (檢測管理) > Controls (對照品)頁面。
- 2. 選取要刪除的對照品。
- 3. 在頁面動作列按一下 **Delete Control** (刪除對照品)。系統此時會顯示以下訊息:"**Are you sure you want to delete the control?**" (「確定要刪除對照品?」)。

a. 按一下 **Yes** (是)或 **No** (否)。

<span id="page-28-0"></span>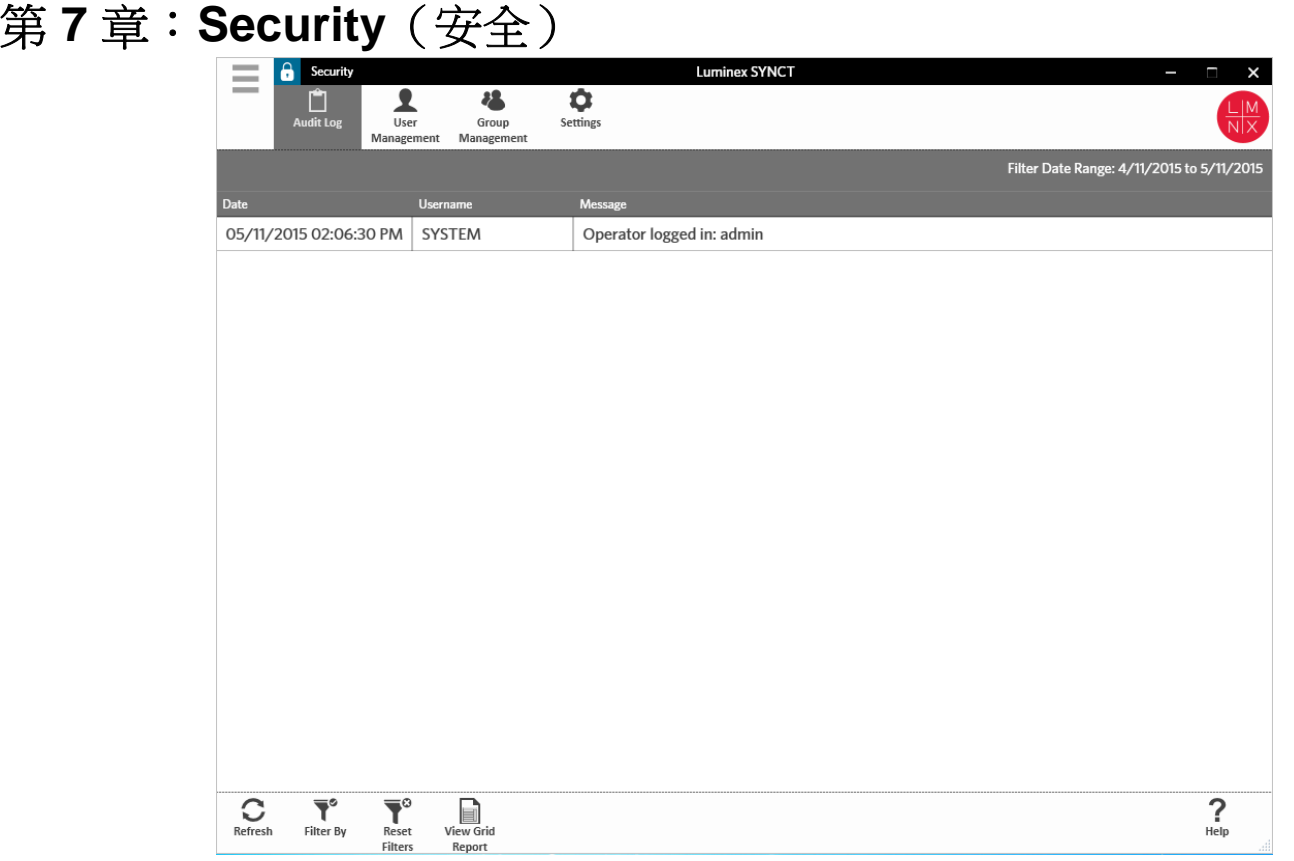

# <span id="page-28-1"></span>**Security** (安全)

Security (安全)功能可讓使用者檢視稽核記錄活動、管理可登入並使用 SYNCT™ 軟體的使用者,以及管理可由指定使用者存 取的功能和配置設定。

# <span id="page-28-2"></span>**Settings** (設定)頁面

註: 變更設定時,系統會自動儲存設定。

Security Settings (安全設定)頁面可讓使用者調整使用者設定、系統設定和密碼設定。

若要變更使用者設定、系統設定和密碼設定,請完成下列步驟:

- 1. 在螢幕左上角按一下 ,導覽至 Security (安全) > Settings (設定)頁面。
	- **•** 若要調整 **User Settings**(使用者設定)或 **System Settings**(系統設定)選項,請點擊並按住滑桿,並排滑動每個滑桿, 將設定調整為需要的長度下限或上限。
		- **•** 在 **System Settings** (系統設定)下方,將滑桿一路滑動至最左側即可停用 **Password Expiration (Days)** (密碼到 期(天數))和 Auto Logoff (Minutes) (自動登出(分鐘數))設定。

**•** 若要變更 **Password Settings** (密碼設定),請將按鈕切換為 **Yes** (是)或 **No** (否)。

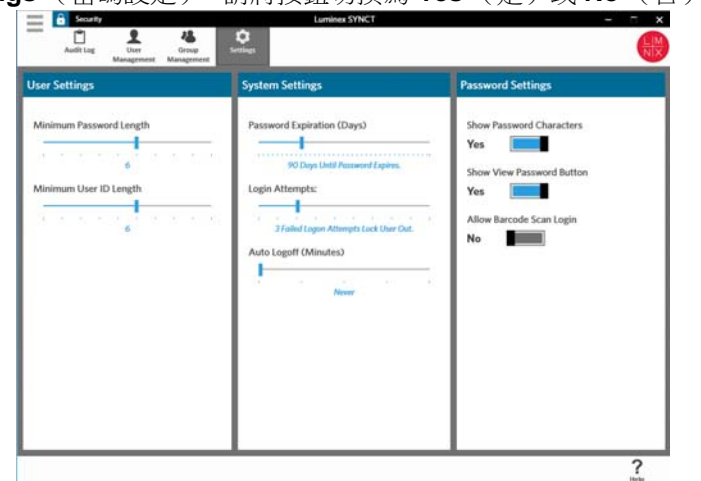

# <span id="page-29-0"></span>**Audit Log** (稽核記錄)頁面

Audit Log (稽核記錄)頁面可讓使用者持續追蹤系統的登入與登出記錄,並列出使用者已完成的所有動作。

### 重新整理記錄

若要重新整理 SYNCT**™** 軟體稽核記錄,請完成下列步驟:

- 1. 在螢幕左上角按一下 ,導覽至 **Security** (安全) **> Audit Log** (稽核記錄)頁面。
- 2. 在頁面動作列按一下 **Refresh** (重新整理)。

### 依選項篩選

若要依選項篩選,請完成下列步驟:

1. 在螢幕左上角按一下 ,導覽至 **Security** (安全) **> Audit Log** (稽核記錄)頁面。

2. 在頁面動作列點擊一下 **Filter By** (篩選依據)。系統此時會顯示 **Filter By** (篩選依據)視窗。 a. 依 **User** (使用者)和 **Time Range:** (時間範圍:)篩選。 b. 點擊 **OK** (確定)。系統會在頁面動作列中醒目提示 **Filter By** (篩選依據)圖示。

### 重設篩選器

註: 重設篩選器功能會清除所有資料。

若要重設篩選器並返回至預設檢視,請完成下列步驟:

- 1. 在螢幕左上角按一下 ,導覽至 **Security** (安全) **> Audit Log** (稽核記錄)頁面。
- 2. 在頁面動作列點擊一下 **Reset Filters** (重設篩選器)。系統不會在頁面動作列中醒目提示 **Filter By** (篩選依據)圖示。

### 檢視方格報表

安全方格報表會產生一份稽核記錄報告,讓使用者可以檢視日期、使用者名稱和產生的訊息。

若要檢視方格報表,請在頁面動作列點擊一下 **View Grid Report**(檢視方格報表)。包含方格報表的視窗開啟時,您可視需求列 印並匯出報表。

# <span id="page-30-0"></span>**User Management** (使用者管理)頁面

User Management (使用者管理)頁面可讓使用者建立和編輯使用者。

### 建立使用者

若要建立使用者,請完成下列步驟:

- 1. 在螢幕左上角按一下 ,導覽至 **Security** (安全) **> User Management** (使用者管理)頁面。
- 2. 在頁面動作列按一下 **Create User** (建立使用者)。系統此時會顯示 **Create User** (建立使用者)對話方塊。 a. 輸入必要的使用者資訊。
	- 註: 若使用者可藉由掃描身分識別徽章登入,請按一下 **Barcode** (條碼)欄位並使用手持式條碼掃描器來掃描 使用者的身分識別徽章。若使用者是透過此方式登入,即無須輸入密碼。

b. 點擊 **OK** (確定)。

## 編輯使用者

若要編輯使用者,請完成下列步驟:

- 1. 在螢幕左上角按一下 ——, 導覽至 Security (安全) > User Management (使用者管理)頁面。
- 2. 選取要編輯的使用者。
- 3. 在頁面動作列按一下 **Edit User** (編輯使用者)。 a. 視需要在 **Edit User** (編輯使用者)對話方塊中編輯欄位。 b. 點擊 **OK** (確定)。

#### 變更使用者密碼

若要變更使用者密碼,請完成下列步驟:

- 1. 在螢幕左上角按一下 ——, 導覽至 Security (安全) > User Management (使用者管理)頁面。
- 2. 選取要變更密碼的使用者。
- 3. 在頁面動作列按一下 **Edit User** (編輯使用者)。系統此時會顯示 **Edit User** (編輯使用者)對話方塊。
	- a. 按一下 **Change Password** (變更密碼)。
	- b. 輸入新的 **Password:** (密碼:),然後在 **Confirm:** (確認:)方塊中再次輸入新密碼。
	- c. 點擊 **OK** (確定)。

#### <span id="page-30-1"></span>**Group Management** (群組管理)頁面

Group Management (群組管理) 百面可讓管理員根據使用者類型,選擇要授與哪些應用程式使用者檢視或更新權限。

#### 指派權限

若要授與或移除權限,請完成下列步驟:

1. 在螢幕左上角按一下 – 等覽至 Security (安全)> Group Management (群組管理)頁面。

2. 選取和清除核取方塊,即可將權限指派至不同的群組。*表2,[「結果的安全設定」](#page-31-0)*中介紹了關於結果的安全設定。

### <span id="page-31-0"></span>表 2. 結果的安全設定

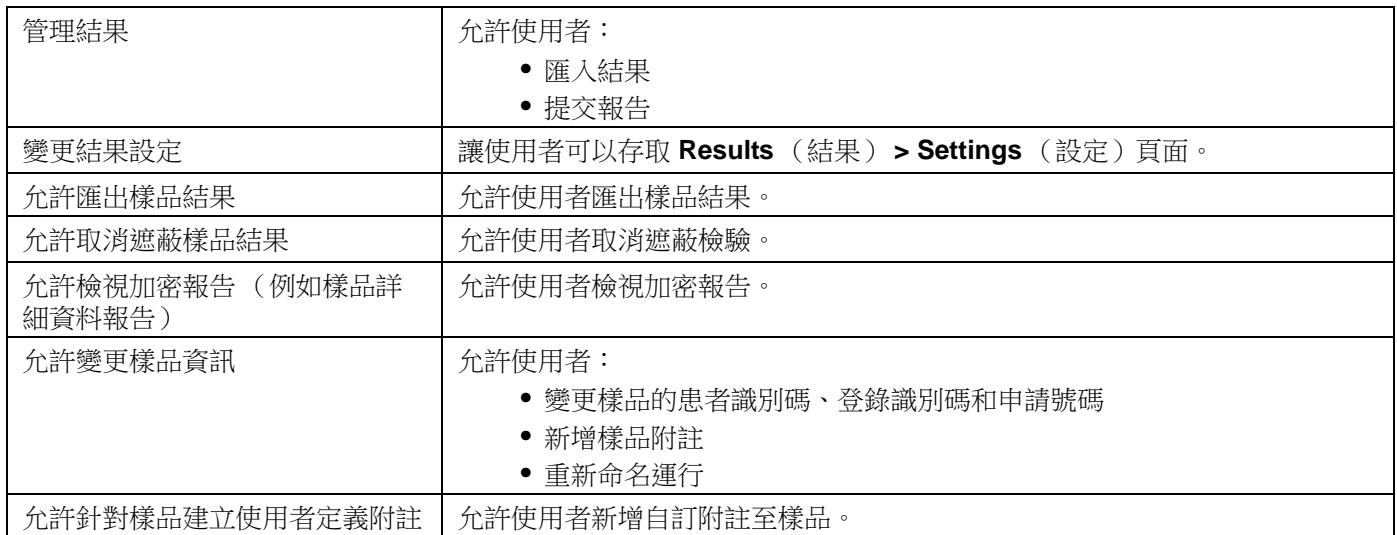

<span id="page-32-0"></span>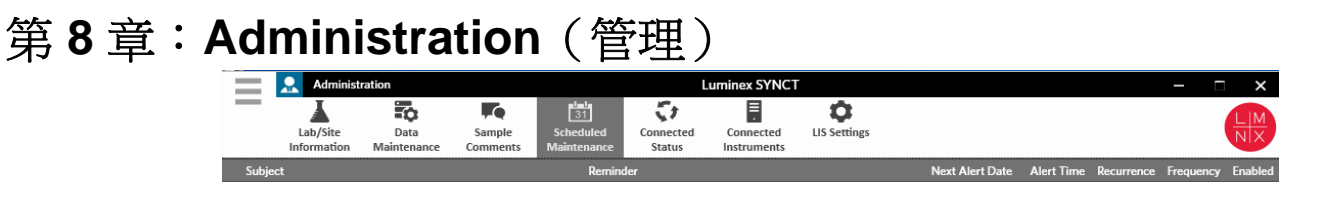

| $\sum_{\text{References}}$ | $\sum_{\text{left}}$ |          |
|----------------------------|----------------------|----------|
| References                 | Crate New            | Edit     |
| Reminder                   | Reminder             | Reminder |

# <span id="page-32-1"></span>**Administration** (管理)

Administration (管理)功能可讓具管理員身份的使用者管理報告標題、歸檔資料、建立和管理樣品附註、排程系統維護通知或 是控制 LIS 設定。

# <span id="page-32-2"></span>**LIS Settings** (**LIS** 設定)頁面

請務必在 LIS Settings (LIS 設定)頁面上正確設定各項設定,並確認 SYNCT**™** 所用的認證具有 LIS 匯出/匯入位置的適當存取 權限 (特別是在該位置為網路資料夾時)。

- **•** 若使用 Submit Reports(提交報告)按鈕手動匯出 LIS 資料,或是在 NxTAG<sup>®</sup> 運行完成分析後自動匯出該資料,則資料 會匯出至您在 LIS Export Location (LIS 匯出位置)欄位中指定的位置。若此位置為網路資料夾,請確認執行 SYNCT 的 Windows**®** 使用者具有該網路資料夾的適當網路存取認證。
	- 註: 若手動將結果匯出至 LIS,或是在完成 NxTAG 運行後自動將結果匯出至 LIS,則 SYNCT 會嘗試使用目前登入 Windows 使用者的認證,匯出 LIS 資料。若目前登入的使用者沒有適當的 LIS 資料夾權限,則無法使用匯出功能。
- 若將 SYNCT 設為在完成連線 ARIES 儀器的運行後自動將資料匯出至 LIS,則您亦必須使用具有 LIS 匯出位置適當存取 認證的網路帳戶。您可在 Connected Instruments (連線的儀器)頁面上完成此設定。如需詳細資訊,請參閱第 34 [頁上](#page-38-1) 的 [「服務設定」](#page-38-1)。
- 任何網路路徑皆必須輸入至 "Location" (「位置」) 欄位做為 UNC 路徑,格式如下: \\server\_name\folder\_name。請勿藉 由瀏覽或使用對應網路磁碟機代號來輸入此位置。

 ${\bf \dot{H}}$ : 若您使用磁碟機代號,則當不同的使用者登入 Windows 或對應的磁碟機變更時,系統可能會無法正常運作。

註: 進行變更時,系統會自動儲存設定。

註: 必須由使用者執行 LIS 相容性驗證。

若要編輯 LIS 設定,請完成下列步驟:

- 1. 在螢幕左上角按一下 ——, 導覽至 Administration (管理) > LIS Settings (LIS 設定)頁面。
- 2. 選取想要套用的 **LIS Format** (LIS 格式)。
- 3. 將 **Enable Export To LIS:** (啟用匯出至 LIS:)選項的設定切換為 **Yes** (是)或 **No** (否)。
	- a. 若您選擇 Yes(是)啟用從 LIS 匯出,請將 Auto Export to LIS after completion of a Run(完成運行後自動匯出 至 LIS)的設定切換為 **Yes** (是)或 **No** (否)。
- 4. 在 **LIS Export Location** (LIS 匯出位置)中,按一下資料夾圖示即可指定位置。
	- a. 系統此時會開啟 **Select Folder** (選取資料夾)對話方塊。在 **Location** (位置)欄位中完成下列步驟:
		- i. 若位置為網路資料夾,請鍵入做為匯出位置的 UNC 路徑。例如:\\server\_name\folder\_name。
		- 註: 匯出位置應鍵入至 **Location** (位置)欄位。請勿透過瀏覽指定位置。

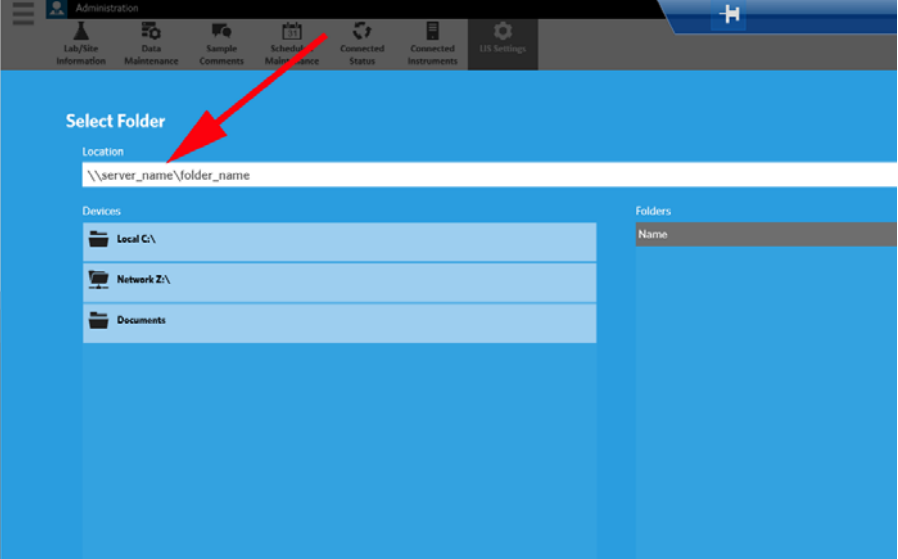

ii. 若位置為本機資料夾,請瀏覽至該位置。

b. 點擊 **OK** (確定)。

- 5. 將 **Auto Import From LIS:** (自動從 LIS 匯入:)選項的設定切換為 **Yes** (是)或 **No** (否)。
- 6. 在 **LIS Import Location** (LIS 匯入位置)中,按一下資料夾圖示即可指定位置。
- 7. 點擊 **OK** (確定)。
- 註:若位置為網路資料夾,而您想要在完成連線 ARIES 儀器的運行後自動將結果匯出至 LIS,則您亦必須使用具有匯出資料夾適 當存取認證的網路帳戶。您可在 Connected Instruments (連線的儀器)頁面上完成此設定。如需詳細資訊,請參閱 第 34 頁上的 [「服務設定」](#page-38-1)。

# <span id="page-33-0"></span>**Lab/Site Information** (實驗室**/**地點資訊)頁面

Lab/Site Information (實驗室/地點資訊)頁面可讓使用者自訂報告標題資訊。

### <span id="page-33-1"></span>自訂報告標題

若要自訂報告標題,請完成下列步驟:

- 1. 在螢幕左上角按一下<sup>【</sup> # 導覽至 Administration (管理) > Lab/Site Information (實驗室/地點資訊)頁面。
- 2. 在 **Line 1** (行 1)、**Line 2** (行 2)和 **Line 3** (行 3)中,填入需要的報告標題。

3. 按一下 Click the Icon below to select a custom report logo. (按一下下方圖示選取自訂報告標誌)下方的灰色方塊,選 擇要新增至報告標題的標誌。系統此時將顯示 **Import File** (匯入檔案)視窗。

註: 切勿點擊兩下。SYNCT**™** 軟體要求在導覽至正確的檔案位置時點擊一次即可。

a. 選擇 **Devices** (裝置)和 **Files** (檔案)。

b. 點擊 **OK** (確定)。

系統會自動儲存輸入的資訊。

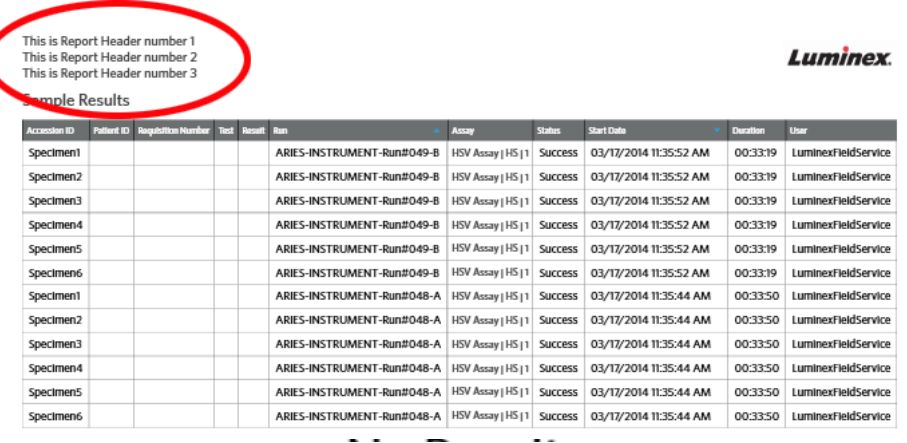

# 清除自訂報告標題影像

1. 在螢幕左上角按一下<sup>【</sup>】,導覽至 Administration(管理) > Lab/Site Information(實驗室/地點資訊)頁面。 2. 按一下 **Clear Image** (清除影像),即可清除上傳的報告標題影像。

# <span id="page-34-0"></span>**Data Maintenance** (資料維護)頁面

在 Database (資料庫)視窗中,使用者可檢視目前使用的資料庫空間數量,以及完成的運行總數。

在 Archive (歸檔)視窗中,使用者可設定預設選取歸檔的檔案。使用者亦可指定做為歸檔與備份用途的資料夾。

# 執行備份

執行備份的用意,在於產生包含完整資料庫的備份檔案。依照 IT 部門的建議和/或在您嘗試升級任何軟體或系統前,請執行備份。

註: 執行任何軟體更新之前與之後,皆應執行備份。

- 1. 在螢幕左上角按一下 ——, 導覽至 Administration (管理) > Data Maintenance (資料維護)頁面。
- 2. 在頁面動作列按一下 **Perform Backup** (執行備份)。系統此時將顯示 **Export File** (匯出檔案)視窗。

註: 切勿點擊兩下。SYNCT**™** 軟體要求在導覽至正確的檔案位置時點擊一次即可。

a. 選擇 **Devices** (裝置)和 **Files** (檔案)。

b. 若您想要覆寫先前的檔案,請選取 **Overwrite file** (覆寫檔案)。

c. 點擊 **OK** (確定)。

3. 在系統顯示的 **Messages** (訊息)的對話方塊中,點擊 **OK** (確定)。

SYNCT**™** 軟體使用者手冊

#### 還原資料庫

若有需要,請透過還原資料庫將系統還原至較早之前的狀態。

- 警告: 您無法自先前的軟體版本還原資料庫。若您嘗試還原不相容的檔案,則軟體會發出警告。
- 1. 在螢幕左上角按一下 ——, 導覽至 Administration (管理) > Data Maintenance (資料維護)頁面。
- 2. 在頁面動作列按一下 **Restore Database** (還原資料庫)。系統此時將顯示 **Import File** (匯入檔案)視窗。

註: 切勿點擊兩下。SYNCT**™** 軟體要求在導覽至正確的檔案位置時點擊一次即可。

a. 選擇 **Devices** (裝置)和 **Files** (檔案)。

b. 點擊 **OK** (確定)。

3. 系統此時會顯示以下對話方塊,要求重新啟動 SYNCT:"*To perform a restore of the system database, SYNCT must restart. The process could take a few minutes, depending on the size of your database backup. Press "OK" to restart SYNCT, and restore the database."*,點擊 **OK** (確定)。

註: 此處理程序僅會重新啟動 SYNCT,而不會重新啟動電腦。無須重新啟動電腦。

### 設定歸檔

註: 選擇歸檔大量運行時,歸檔處理程序可能需要漫長的時間方可完成。請勿在執行運行期間執行歸檔。

- 1. 在螢幕左上角按一下 ——, 導覽至 Administration (管理) > Data Maintenance (資料維護)頁面。
- 2. 按住 Archive older than X days (歸檔超過 X 天的運行)滑桿,滑動至需要的天數。請注意,當您移動滑桿時,切換按鈕 中的天數亦會跟著變更。
- 3. 若您想要歸檔超過特定天數的運行,請將 **Archive Runs older than X days**(歸檔超過 X 天的運行)按鈕切換為 **Yes**(是)。
- 4. 若您想要歸檔超過特定天數的記錄,請將 **Archive logs older than X days**(歸檔超過 X 天的記錄)按鈕切換為 **Yes**(是)。

#### 啟動歸檔

歸檔的用意,在於將運行和記錄資料從使用中的資料庫 (Results (結果)頁面)移除,並移至歸檔位置。歸檔頻率請遵循實驗 室的資料保留政策。

- 註: 啟動歸檔前必須設定歸檔目的地資料夾。
- 1. 在螢幕左上角按一下 ——, 導覽至 Administration (管理) > Data Maintenance (資料維護)頁面。
- 2. 在 Folder destination for archive and backup (歸檔與備份目的地資料夾)方塊中,按一下資料夾圖示。

註: 切勿點擊兩下。SYNCT**™** 軟體要求在導覽至正確的檔案位置時點擊一次即可。

a. 選擇 **Devices** (裝置)和 **Folder** (資料夾)。

b. 點擊 **OK** (確定)。

- 3. 在頁面動作列按一下 **Start Archive** (啟動歸檔)。系統此時會顯示 **Archive Data** (歸檔資料)對話方塊。 a. 選取一或多個要歸檔的運行。
	- b. 按一下 Archive (歸檔)。系統此時會顯示狀態列,說明 Archive started. Data will be exported in folder. (已啟動歸檔。資料將匯出至資料夾。)
- 4. 系統顯示對話方塊通知您已順利完成歸檔後,按一下裡面的 **OK** (確定)。

# <span id="page-35-0"></span>**Sample Comments** (樣品附註)頁面

Sample Comments (樣品附註)頁面可讓使用者建立、編輯和刪除附註。使用者可在 Results (結果)頁面中,針對樣品新增 附註或是重複使用先前已建立的附註。如需詳細資訊,請參閱第 18 頁上的 「*將附註新增至樣品」*。

### 建立附註

若要建立附註,請完成下列步驟:

- 1. 在螢幕左上角按一下 ——, 導覽至 Administration (管理) > Sample Comments (樣品附註)頁面。
- 2. 在頁面動作列按一下 **Create Comment** (建立附註)。系統此時會顯示 **Create New Comment** (建立新附註)視窗。 a. 填寫必要欄位。
	- b. 點擊 **Save** (儲存)。

### 編輯附註

若要編輯附註,請完成下列步驟:

- 1. 在螢幕左上角按一下 ——, 導覽至 Administration (管理) > Sample Comments (樣品附註)頁面。
- 2. 選取要編輯的附註。
- 3. 在頁面動作列按一下 **Edit Comment** (編輯附註)。 a. 按一下 **Clear** (清除)即可進行必要的附註變更。 b. 點擊 **Save** (儲存)。

### 刪除附註

若要刪除附註,請完成下列步驟:

- 1. 在螢幕左上角按一下 ,導覽至 **Administration** (管理) **> Sample Comments** (樣品附註)頁面。
- 2. 選取要刪除的附註。
- 3. 在頁面動作列按一下 **Delete Comment** (刪除附註)。

註: 刪除附註時將 「不會」顯示確認對話方塊。

#### 重新排序附註

若要重新排序一或多個附註,請完成下列步驟:

- 1. 在螢幕左上角按一下 ——, 導覽至 Administration (管理) > Sample Comments (樣品附註)頁面。
- 2. 選取一或多個要重新排序的附註。
- 3. 在頁面動作列按一下 **Reorder Up** (向上重新排序)或 **Reorder down** (向下重新排序)。

註: 此處的附註重新排序方式,將會決定您在新增樣品附註時,附註在 **Results** (結果)頁面中的顯示方式。

### 檢視方格報表

Sample Comments (樣品附註)方格報表可讓使用者檢視 Administration Sample Comments (管理樣品附註)頁面產生的代碼 和附註文字。若要檢視方格報表,請在頁面動作列依序按 Sample Comments (樣品附註)和 View Grid Report (檢視方格報 表)。系統此時會顯示 **Sample Comments** (樣品附註)視窗。

若要檢視方格報表,請在頁面動作列點擊一下 **View Grid Report**(檢視方格報表)。包含方格報表的視窗開啟時,您可視需求列 印並匯出報表。

# <span id="page-36-0"></span>**Scheduled Maintenance** (定期維修保養)頁面

Scheduled Maintenance (定期維修保養)頁面可讓使用者建立、編輯和刪除全年度維護提醒。

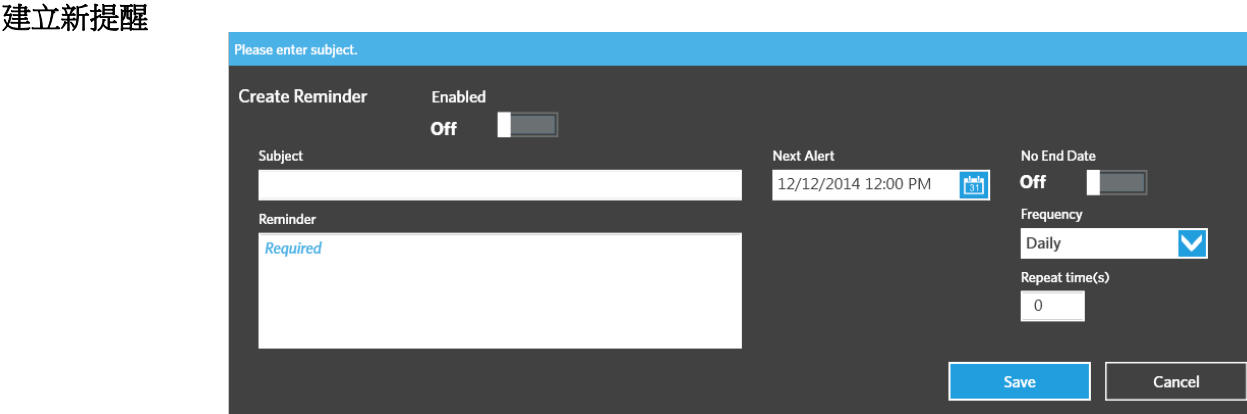

若要建立新提醒,請完成下列步驟:

- 1. 在螢幕左上角按一下<sup>,</sup><br>1. 在螢幕左上角按一下。
- 2. 在頁面動作列按一下 **Create New Reminder** (建立新提醒)。系統此時會顯示 **Create Reminder** (建立提醒)對話方塊。 a. 輸入必要資訊。
	- b. 將 **Enabled** (啟用)選項的設定切換為 **On** (開啟)。
	- c. 點擊 **Save** (儲存)。

#### 編輯提醒

若要編輯提醒,請完成下列步驟:

- 
- 1. 在螢幕左上角按一下<sup>,</sup>第覽至 Administration (管理) > Scheduled Maintenance (定期維修保養)頁面。
- 2. 選取要編輯的提醒。
- 3. 在頁面動作列按一下 **Edit Reminder** (編輯提醒)。系統此時會顯示 **Edit Reminder** (編輯提醒)對話方塊。 a. 視需要編輯資訊。
	- b. 點擊 **Save** (儲存)。

#### 刪除提醒

若要刪除提醒,請完成下列步驟:

- 1. 在螢幕左上角按一下 ——, 導覽至 Administration (管理) > Scheduled Maintenance (定期維修保養)頁面。
- 2. 選取要刪除的提醒。
- 3. 在頁面動作列按一下 **Edit Reminder** (編輯提醒)。系統此時會顯示 **Edit Reminder** (編輯提醒)對話方塊。 a. 按一下 **Delete** (刪除)。

註: 刪除附註時將不會顯示確認對話方塊。

# <span id="page-37-0"></span>**Connected Status** (連線狀態)頁面

若要檢視 Connected Status (連線狀態)頁面,請在螢幕左上角按一下 ,導覽至 **Administration** (管理) **> Connected Status** (連線狀態)頁面。

Connected Status(連線狀態)頁面會通知您儀器上次同步處理的時間、儀器同步處理成功與失敗總計次數,以及儀器詳細資料。 Instrument Details (儀器詳細資料)區段會顯示下列資料欄:

- **• Host** (主機):電腦名稱。
- **• Instrument Name** (儀器名稱):使用者為 ARIES**®** 系統提供的名稱。

## SYNCT**™** 軟體使用者手冊

- **• Schema** (結構描述):連線資料庫的版本。結構描述 「不是」在 ARIES 儀器上安裝的軟體版本。
- **• Date Added** (新增日期):將 ARIES 儀器連線至 SYNCT**™** 軟體的日期。
- **• Latest Sync** (上次同步處理時間):上次 SYNCT 軟體嘗試與 ARIES**®** 儀器通訊的時間。
- **• Connected Status** (連線狀態):ARIES**®** 與 SYNCT 軟體間的連線狀態。若在此欄位中發現錯誤,請聯絡技術支援部。

# <span id="page-38-0"></span>**Connected Instruments** (連線儀器)頁面

Connected Instruments (連線儀器)頁面會顯示連線的 ARIES**®** 儀器資訊。

注意: 確認僅透過安全網路連線,運作系統的加密資料傳輸功能。

註: Pull Sync Enabled (啟用提取同步)與 Push Sync Enabled (啟用推入同步)為不可編輯的欄位,您無法選取或清除核 取方塊。

### 新增儀器

新增儀器功能可讓管理員搜尋和選取要連線至 SYNCT**™** 軟體的 ARIES**®** 儀器。

- 1. 在螢幕左上角按一下 ,導覽至 **Administration** (管理) **> Connected Instruments** (連線儀器)頁面。
- 2. 按一下 **Add Instrument** (新增儀器)。
- 3. 按一下 **Search Method** (搜尋方法)下拉式功能表,搜尋 ARIES**®** 儀器。選擇下列其中一項:

註: 您必須知悉 **IP address** (IP 位址)和/或 **Hostname** (主機名稱),才能搜尋其中任一項。

- **• Standard** (標準):搜尋位於相同網路且做為 SYNCT 軟體主機電腦的所有 ARIES**®** 儀器。
- **• IP Address** (IP 位址):搜尋 ARIES**®** 儀器 IP 位址。
- **• Hostname** (主機名稱):搜尋 ARIES**®** 儀器主機名稱。
- 4. 按一下 **Search** (搜尋)。
- 5. 在 **Discovered Instruments** (發現的儀器)清單中,選擇一或多個儀器,然後按一下 **Add** (新增)即可將儀器新增至 **Connected Instruments** (連線儀器)頁面。

註: 可同時連線至 SYNCT 軟體的 ARIES**®** 儀器總數限制為四部。

### 移除儀器

若要從 Connected Instruments (連線儀器)頁面移除一或多個選取的 ARIES®儀器,請完成下列步驟:

- 1. 在螢幕左上角按一下 ,導覽至 **Administration** (管理) **> Connected Instruments** (連線儀器)頁面。
- 2. 選擇想要移除的 ARIES**®** 儀器。
- 3. 按一下 **Remove Instrument** (移除儀器)。

### <span id="page-38-1"></span>服務設定

Service Setup (服務設定)按鈕可讓您輸入網路存取認證,讓您在連線 ARIES 儀器的完成運行後,自動將結果匯出至 LIS。無 論使用者是否登入 Windows**®**,此功能皆會自動將結果匯出至指定的 LIS 位置。

- 註: 您必須在 Connected Instruments (連線儀器)頁面上新增儀器,才能啟用 Service Setup (服務設定)按鈕。
- 1. 在螢幕左上角按一下 ——, 導覽至 Administration (管理) > Connected Instruments (連線儀器)頁面。
- 2. 在頁面動作列按一下 **Service Setup** (服務設定)按鈕。
- 3. 使用選項按鈕選取 **Local System account** (本機系統帳戶)或 **This account** (此帳戶)。
- 註: 若將網路資料夾設為 LIS 匯出或匯入位置,則請勿選取 **Local System account**(本機系統帳戶)。使用針對 網路資料夾具有適當存取認證的網路帳戶。
- 4. 在 This account (本帳戶)欄位中,依照下列格式輸入網域名稱和帳戶名稱: "domain\_name\\account\_name"。

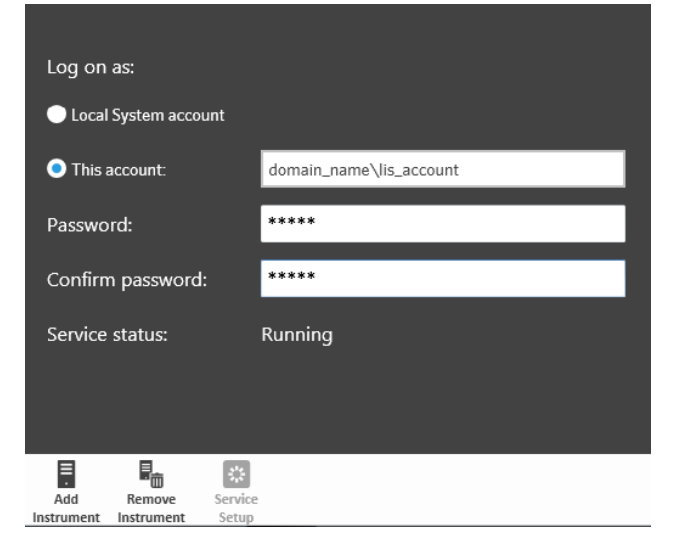

5. 輸入並確認密碼。

註: 若密碼已過期,您必須重新設定密碼。

- 6. 選取 **Restart** (重新啟動),即可使用更新的認證重新啟動 LIS 自動匯出服務。
	- 註: 若手動將結果匯出至 LIS,或是在 NxTAG**®** 運行完成後自動將結果匯出至 LIS,則 SYNCT**™** 會嘗試使用目前 登入 Windows 使用者的認證, 匯出 LIS 資料。若目前登入的使用者沒有適當的 LIS 資料夾權限,則無法使用 匯出功能。

<span id="page-40-0"></span>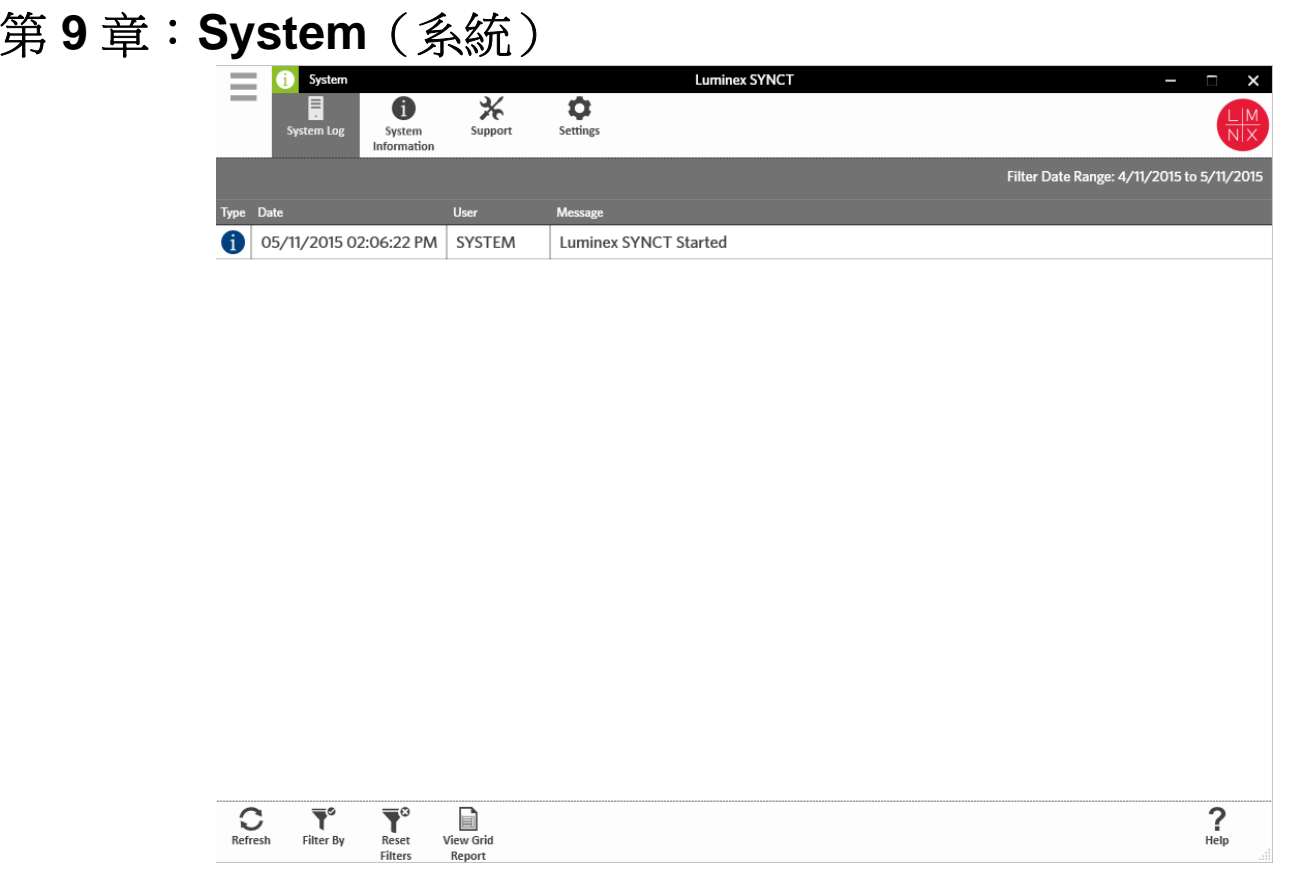

# <span id="page-40-1"></span>**System** (系統)

**System** (系統)頁面可讓使用者檢視系統記錄、系統資訊、編譯支援套件或調整本機設定。

<span id="page-40-2"></span>**Settings** (設定)頁面

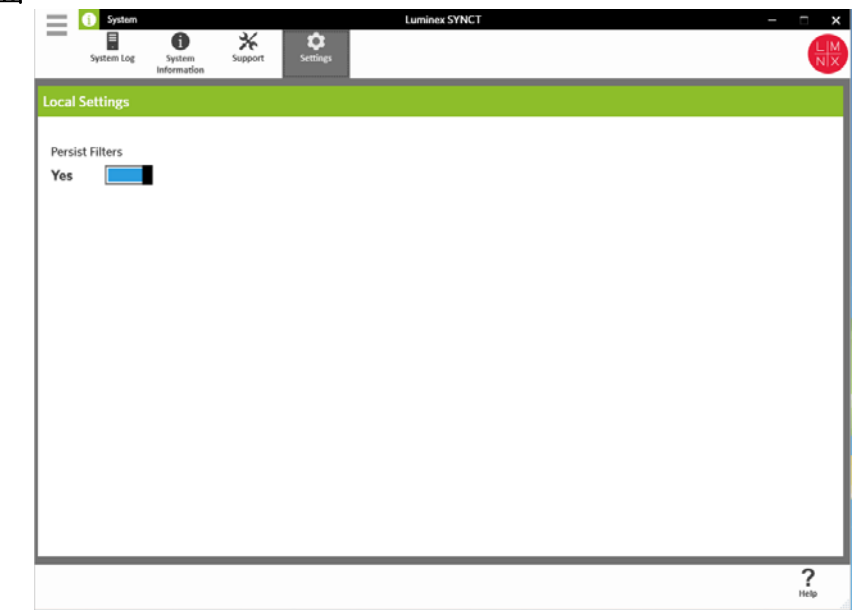

**Settings** (設定)頁面可讓使用者保存篩選器。

- 1. 在螢幕左上角按一下 ,導覽至 **System** (系統) **> Settings** (設定)頁面。
- 2. 切換按鈕變更 **Persist Filters** (保存篩選器)設定。啟用此選項將會儲存篩選器設定。系統此時會自動儲存變更。

# <span id="page-41-0"></span>**System Log** (系統記錄)頁面

System Log (系統記錄)頁面會顯示有關系統開機與關機時間、完成重大動作時間,或是發生任何錯誤時間的資訊。

## 重新整理系統記錄

若要重新整理系統記錄,請完成下列步驟:

- 1. 在螢幕左上角按一下 ,導覽至 **System** (系統) **> System Log** (系統記錄)頁面。
- 2. 在頁面動作列按一下 **Refresh** (重新整理)。

### 套用篩選器

若要套用篩選器,請完成下列步驟:

- 1. 在螢幕左上角按一下 ,導覽至 **System** (系統) **> System Log** (系統記錄)頁面。
- 2. 在頁面動作列按一下 **Filter By** (篩選依據)。系統此時會顯示 **Filter By** (篩選依據)視窗。 a. 依 **User** (使用者)、**Log Level** (記錄層級)和 **Time Range** (時間範圍)執行篩選。 b. 點擊 **OK** (確定)。

### 重設篩選器

註: 重設篩選器功能會清除所有資料。

若要重設篩選器並返回至預設檢視,請完成下列步驟:

- 1. 在螢幕左上角按一下 ,導覽至 **System** (系統) **> System Log** (系統記錄)頁面。
- 2. 在頁面動作列點擊一下 **Reset Filters** (重設篩選器)。系統不會在頁面動作列中醒目提示 **Filter By** (篩選依據)圖示。

### 檢視方格報表

系統方格報表會產生一份系統記錄報告,讓您可以檢視日期、使用者和產生的訊息等資訊。

若要檢視方格報表,請在頁面動作列點擊一下 **View Grid Report**(檢視方格報表)。包含方格報表的視窗開啟時,您可視需求列 印並匯出報表。

# <span id="page-41-1"></span>**System Information** (系統資訊)頁面

System Information (系統資訊)頁面會顯示 Luminex**®** 版權資訊、使用者授權合約 (EULA)、SYNCT**™** 軟體版本和組建編號、 系統上已安裝的所有軟體更新,以及所有附加元件。

若要檢視使用者授權合約,請完成下列步驟:

- 1. 在螢幕左上角按一下<sup>,</sup>事第至System(系統)>System Information(系統資訊)頁面。
- 2. 在頁面動作列按一下 **EULA**。

# <span id="page-42-0"></span>**Support** (支援)頁面

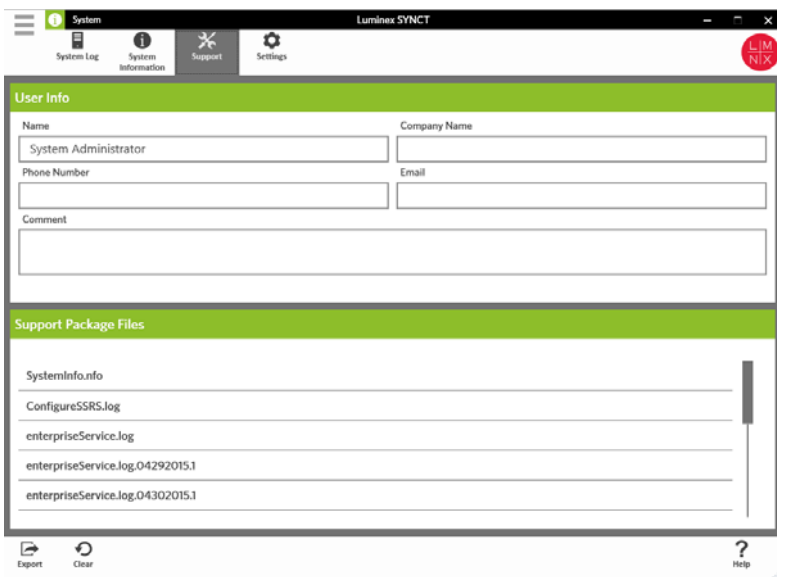

Support (支援)頁面用於建立支援套件。支援套件是一種内含所有必要資訊的大型檔案,可協助 Luminex 技術支援部診斷軟體 發生的問題。若支援套件大小超過 20 MB,請透過 Luminex 的大型檔案傳輸 (BFT) 服務傳送支援套件。若要透過 BFT 傳送支援 套件檔案,請在網頁瀏覽器中輸入 *<http://bft.luminexcorp.com>*,然後遵循說明操作。

註: 運行資訊可包含受 CLIA 和 HIPPA 保護的樣品資訊。傳送資訊至 Luminex 前,請遵循您實驗室的通訊協定。

#### 匯出支援套件

若要匯出支援套件,請完成下列步驟:

- 1. 在螢幕左上角按一下 ,導覽至 **System** (系統) **> Support** (支援)頁面。
- 2. 完成 **User Info** (使用者資訊)。
- 3. 在頁面動作列點擊 **Export** (匯出)。系統此時將顯示 **Export File** (匯出檔案)視窗。

註: 切勿點擊兩下。SYNCT**™** 軟體要求在導覽至正確的檔案位置時點擊一次即可。

a. 選擇 **Devices** (裝置)和 **Files** (檔案)。

- b. 若您想要覆寫先前的檔案,請選取 **Overwrite file** (覆寫檔案)。
- c. 點擊 **OK** (確定)。
- 4. 將檔案透過電子郵件方式傳送至 *[support@luminexcorp.com](mailto:support@luminexcorp.com)*,或是在 *<http://bft.luminexcorp.com/>* 上透過 BFT 傳送檔案至 Luminex 技術支援部,並隨附適用的結果檔案。

# 登出 **SYNCT™** 軟體

- 1. 在螢幕左上角按一下
- 2. 按一下 **Logout** (登出)。
- 3. 按一下 **Exit** (退出)。